# **Alienware AW3418DW/AW3418HW צג מדריך למשתמש**

A L I E N W A R E O

**דגם: DW3418AW /HW3418AW דגם רגולטורי: DWb3418AW /HWb3418AW**

## **הערות, הודעות ואזהרות**

**הערה: הערה מתווה מידע חשוב שיסייע לך להשתמש במחשב שלך בצורה טובה יותר.**

**זהירות: "זהירות" מתווה שקיים סיכון לנזק אפשרי לחומרה או לאובדן נתונים אם לא ממלאים אחר ההוראות.**

**אזהרה: "אזהרה" מתווה אפשרות של נזק לרכוש, פגיעה גופנית או מוות.**

**זכויות יוצרים © 2017 Inc Dell. כל הזכויות שמורות.** מוצר זה מוגן תחת חוקי ארה"ב וחוקים בינלאומיים בנושא זכויות יוצרים ורכוש קנייני. TMDell והסמל של Dell הם סימנים מסחריים של Inc Dell. בארה"ב ו/או בתחומי שיפוט אחרים. כל הסימנים והשמות האחרים המוזכרים בזאת הם הסימנים המסחריים של החברות המתאימות שלהם.

> $09 - 2017$ מהדורה 00A

# תוכן העניינים

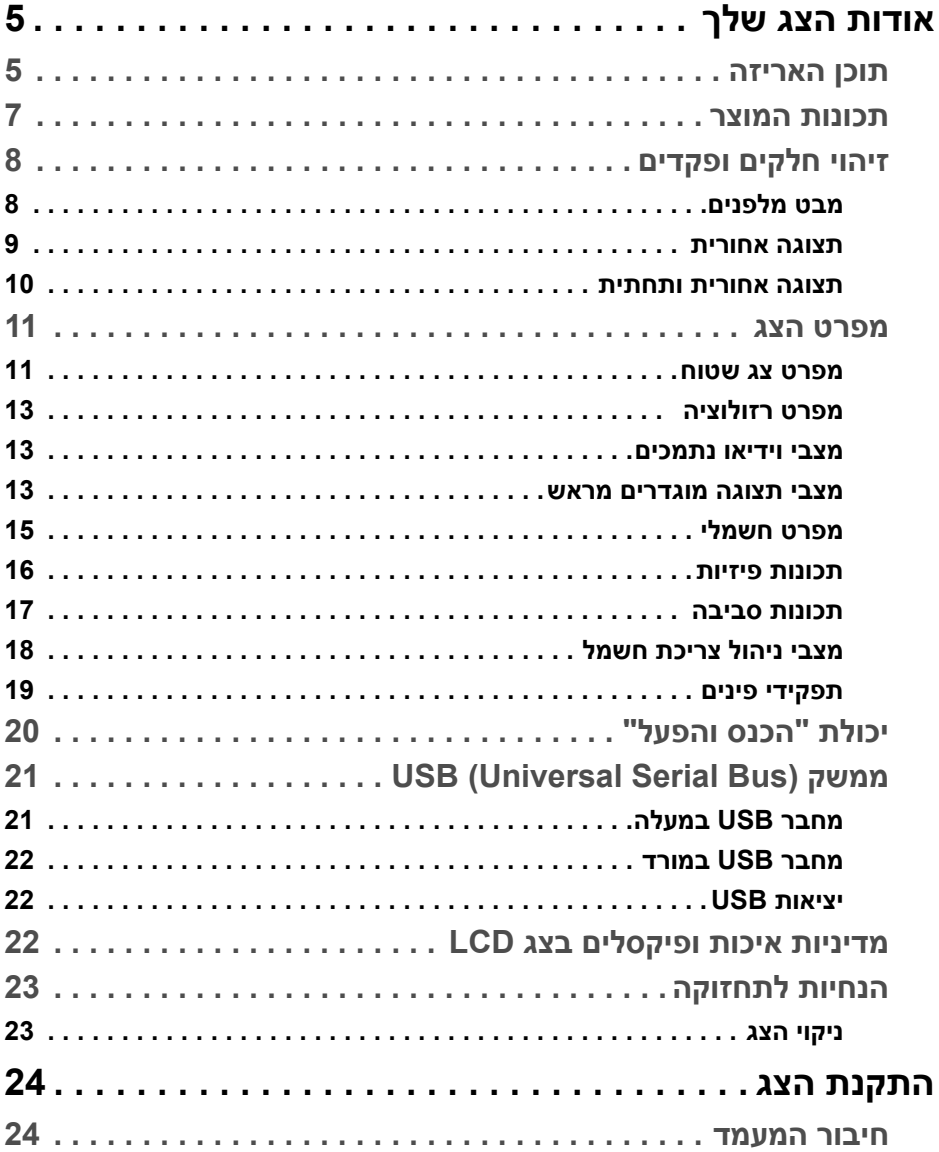

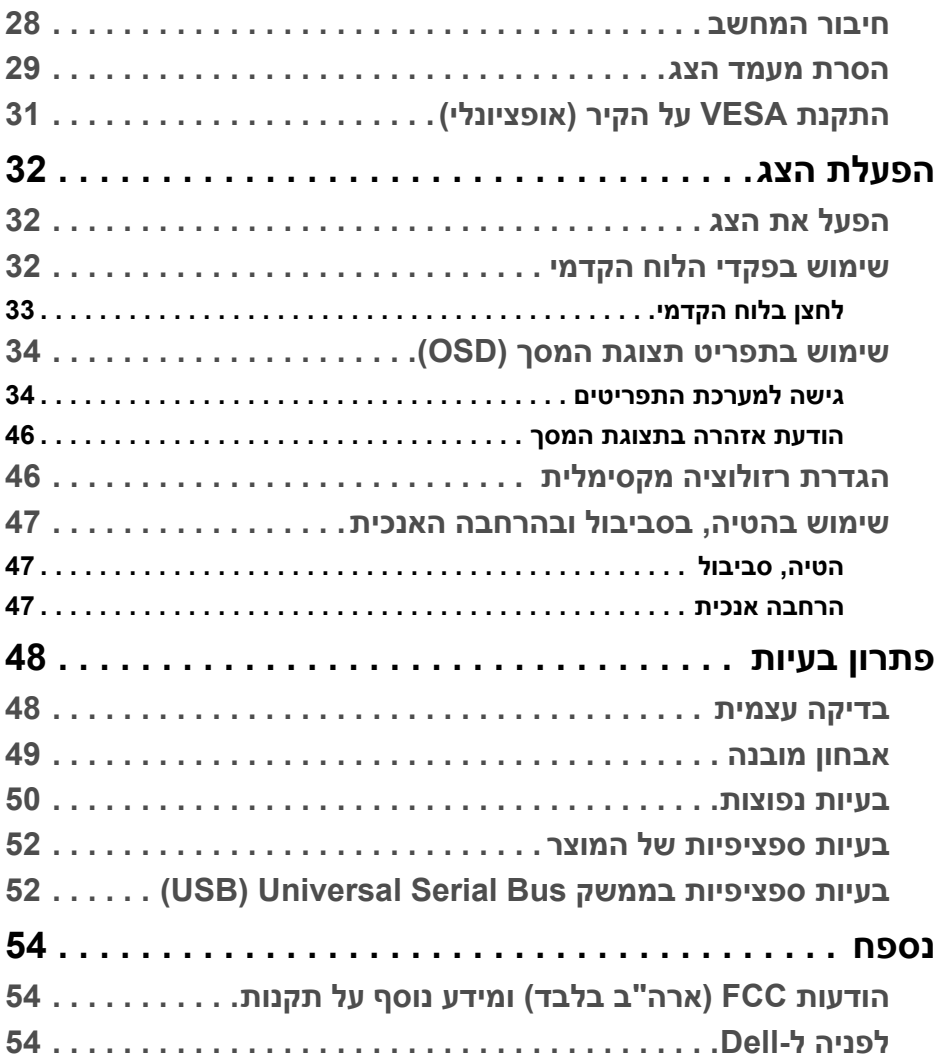

## **אודות הצג שלך**

### **תוכן האריזה**

<span id="page-4-1"></span><span id="page-4-0"></span>הצג שרכשת מגיע עם כל הרכיבים המוצגים להלן. אם חסר מי מהרכיבים, יש לפנות לתמיכה הטכנית של Dell. למידע נוסף, ראה **[לפניה](#page-53-3) ל-Dell**.

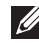

**הערה: פריטים מסוימים הם אופציונליים, וייתכן שלא ייכללו לצג שלך. ייתכן שלא ניתן יהיה להשתמש בתכונות או במדיה מסוימות במדינות מסוימות.**

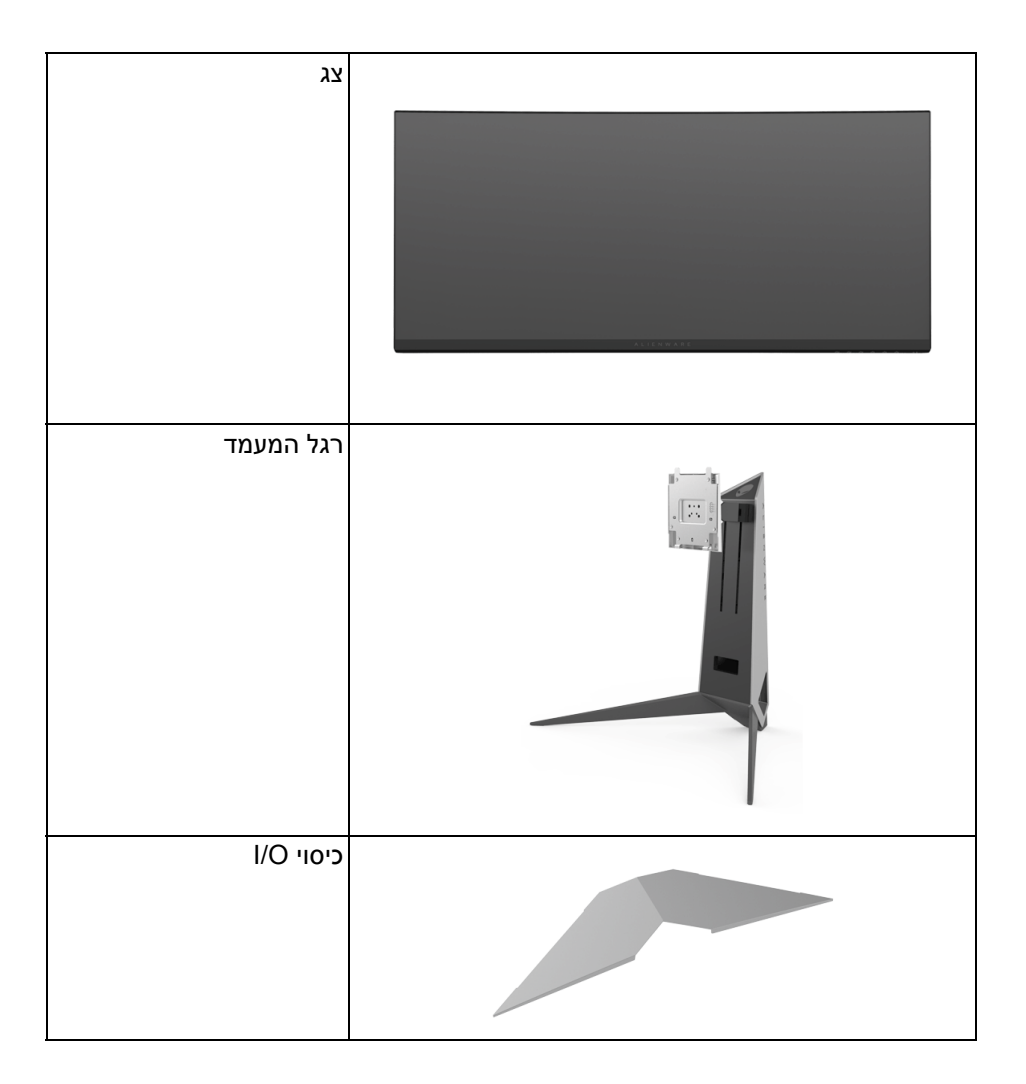

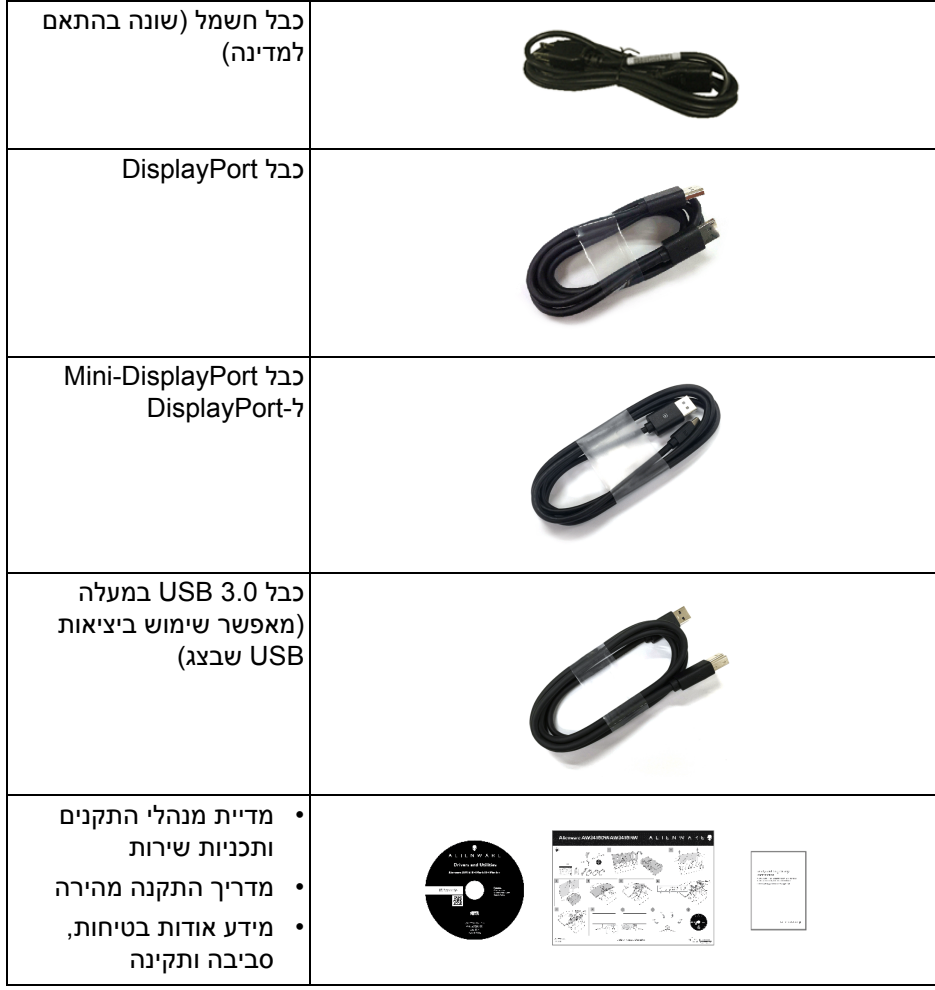

### **תכונות המוצר**

<span id="page-6-0"></span>לתצוגת הצג השטוח **HW3418AW/DW3418AW Alienware** יש מטריצה פעילה, טרנזיסטור פילם דק (TFT(, תצוגה גבישית נוזלית (LCD (ותאורה אחורית מסוג LED. תכונות הצג כוללות:

- **DW3418AW**: שטח גלוי של 86.72 ס"מ (34.14 אינץ') (נמדד באלכסון). רזולוציה: עד ל3440- x 1440 באמצעות DisplayPort ו-HDMI, עם תמיכה במסך מלא או ברזולוציות נמוכות יותר, ותמיכה בקצב ריענון מאוד גבוה של 100 Hz) 120 Hz עם המהרה).
- **HW3418AW**: שטח גלוי של 86.70 ס"מ (34.13 אינץ') (נמדד באלכסון). רזולוציה: עד ל2560- x 1080 באמצעות DisplayPort ו-HDMI, עם תמיכה במסך מלא או ברזולוציות נמוכות יותר, ותמיכה בקצב ריענון מאוד גבוה של 144 Hz) 160 Hz עם המהרה)
	- צג שתומך ב-Sync-G Nvidia עם זמן תגובה מהיר של 4 מילישניות.
		- סולם צבעים של 99% sRGB.
		- יכולת כיוונון בהטייה, סביבול, וגובה.
	- מעמד ניתק וחורים להתקן תלייה Video Electronics Standards Association ( TMVESA (100 מ"מ לפתרונות תלייה גמישים.
		- חיבור דיגיטאלי עם DisplayPort ו-HDMI.
		- מצויד ביציאת USB אחת במעלה וב4- יציאות USB במורד.
			- יכולת "הכנס והפעל", אם נתמכת במערכת שלך.
		- כיוונוני תצוגת מסך (OSD (להגדרה קלה ולמיטוב של המסך.
- DW3418AW ו-HW3418AW מציעים שישה מצבים מוגדרים מראש כולל FPS (משחק ירי בגוף ראשון), RTS) אסטרטגיה בזמן אמת), RPG) משחק תפקידים) ושלושה מצבי משחק מותאמים אישית בהתאם להעדפת המשתמש. בנוסף, מסופקות תכונות מפתח לשיפור חוויית המשחק כגון Timer" טיימר", Frame Rate" קצב מסגרות" ו-Alignment Display" כיוונון תצוגה" כדי לעזור לשפר את ביצועי השחקן ולספק את היתרון הטוב ביותר למשחק.
	- התוכנה ומדיית תיעוד כוללות קובץ מידע (INF(, קובץ התאמת צבעי תמונה (ICM ( ותיעוד מוצר.
		- צריכת הספק של 0.5 W כאשר הצג נמצא במצב שינה.
			- מיטוב נוחות לעיניים עם מסך שלא מרצד.

**אזהרה: ההשפעות האפשריות לטווח-ארוך של פליטת אור כחול מהצג עלולות לגרום נזק לעיניים, כולל עייפות לעיניים, מתח עיני דיגיטלי וכו'. תכונת ComfortView מיועדת לצמצם את כמות האור הכחול שנפלט מהצג כדי למטב את הנוחות לעיניים.**

## **זיהוי חלקים ופקדים**

**מבט מלפנים**

<span id="page-7-1"></span><span id="page-7-0"></span>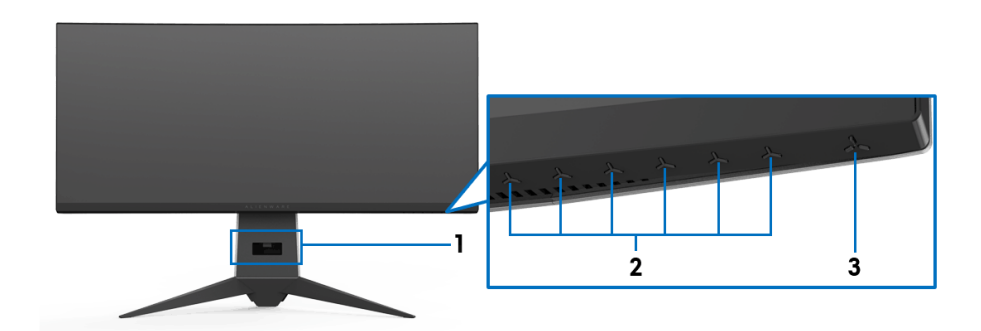

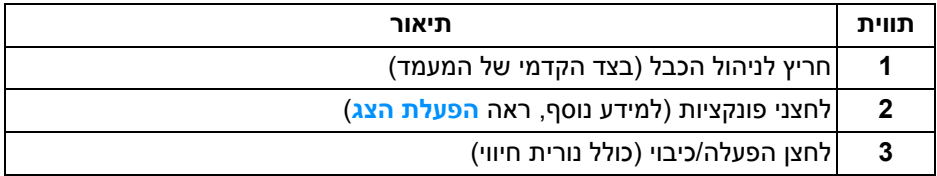

#### **תצוגה אחורית**

<span id="page-8-0"></span>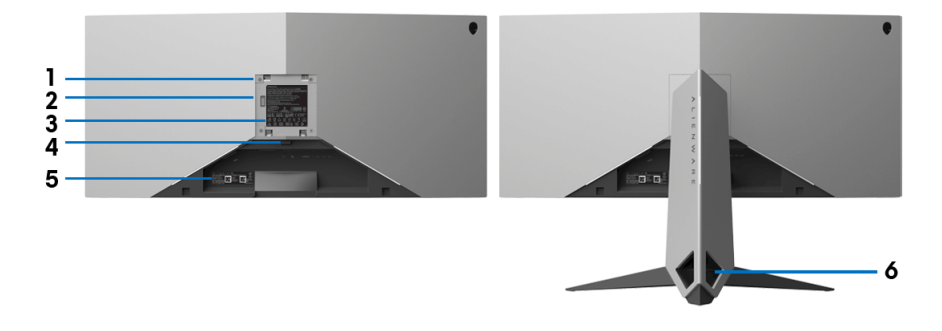

**תצוגה אחורית עם מעמד הצג**

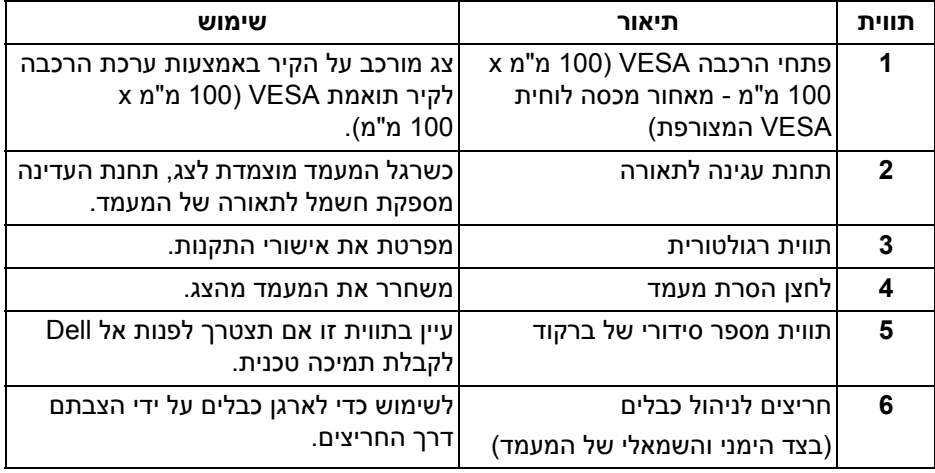

#### <span id="page-9-1"></span>**תצוגה אחורית ותחתית**

<span id="page-9-0"></span>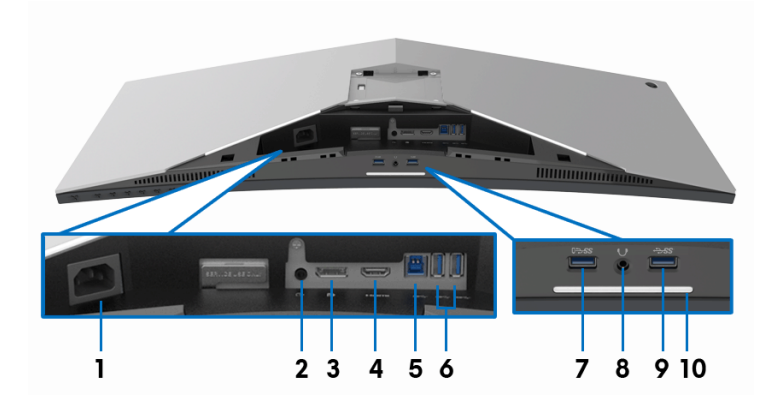

### **תצוגה אחורית ותחתית ללא מעמד הצג**

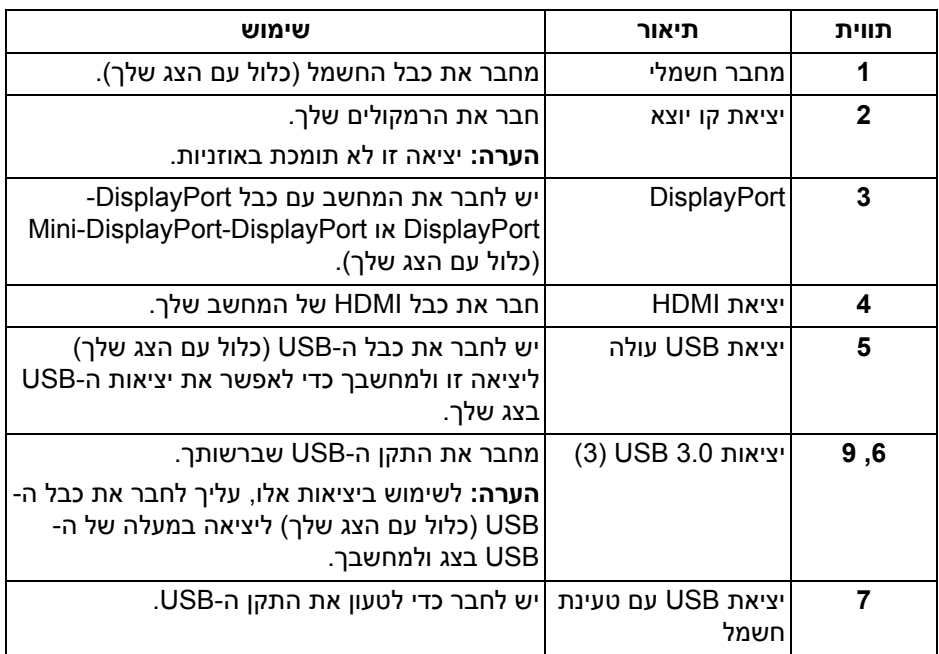

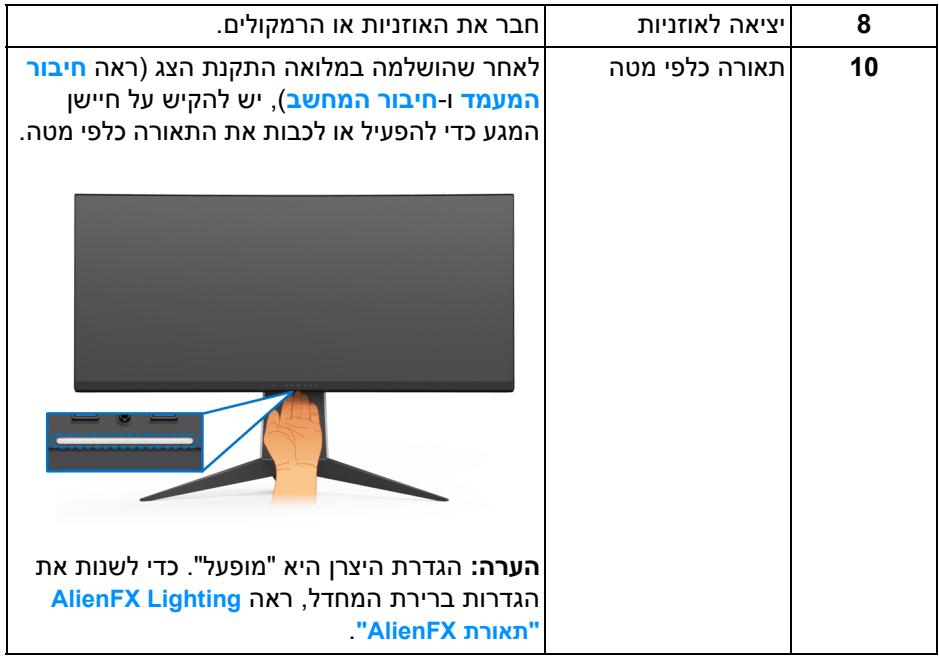

### **מפרט הצג**

#### **מפרט צג שטוח**

<span id="page-10-1"></span><span id="page-10-0"></span>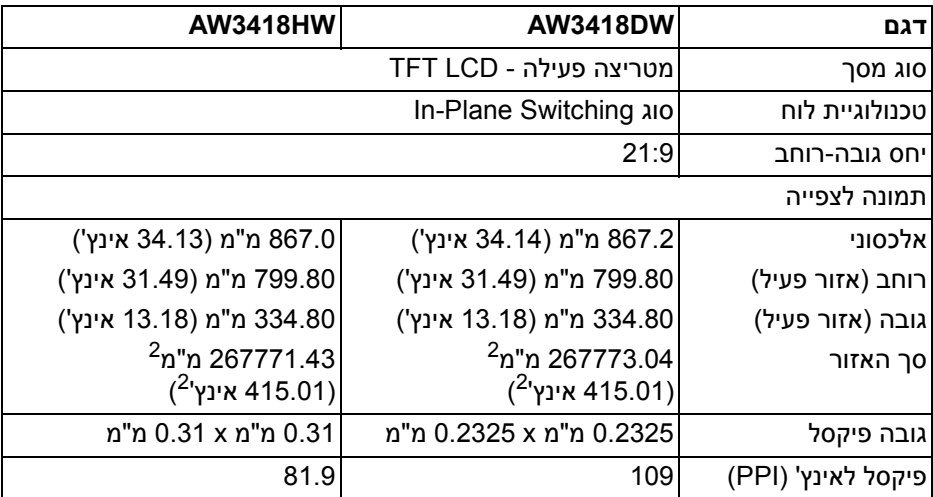

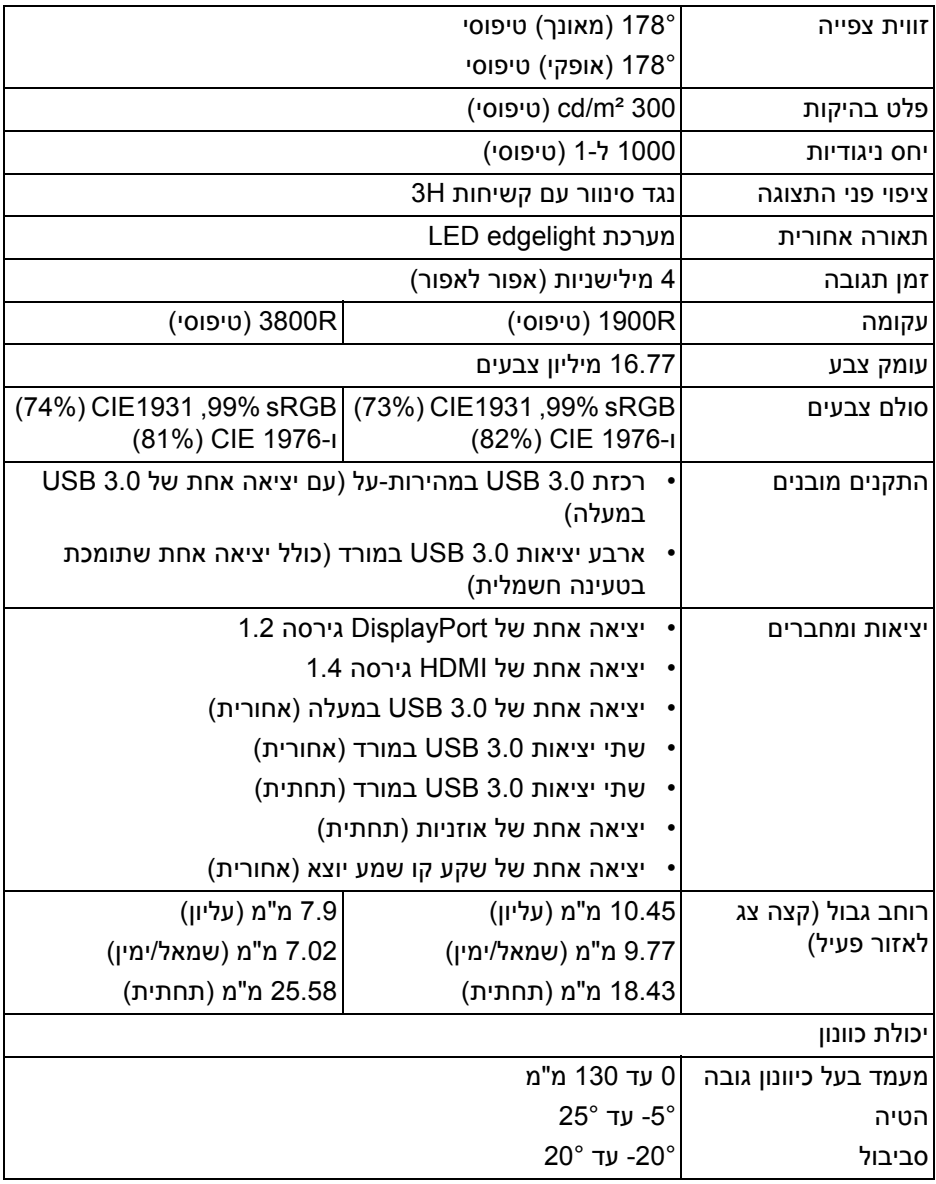

### **מפרט רזולוציה**

<span id="page-12-0"></span>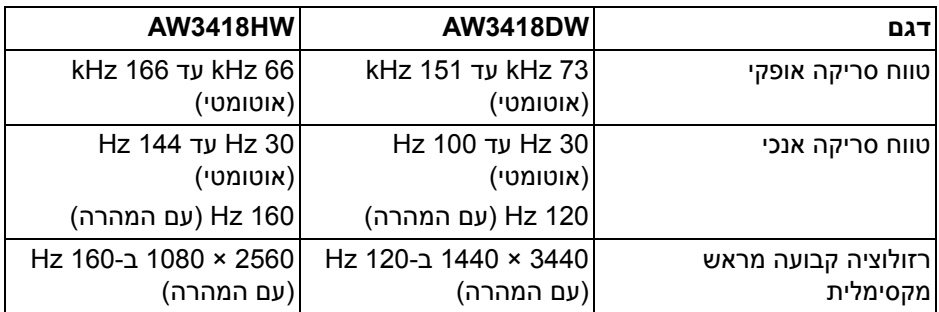

#### **מצבי וידיאו נתמכים**

<span id="page-12-1"></span>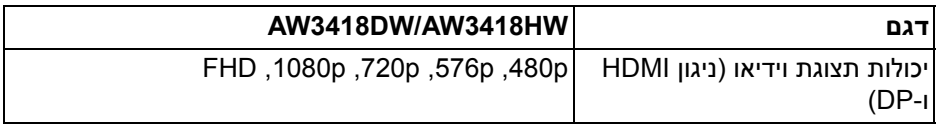

#### **מצבי תצוגה מוגדרים מראש**

### **מצבי תצוגת HDMI) DW3418AW(**

<span id="page-12-2"></span>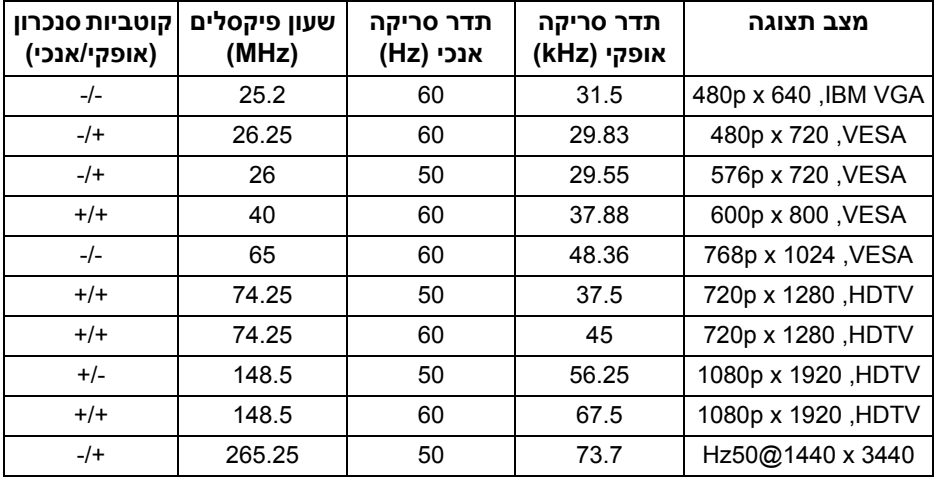

### **מצבי תצוגת HDMI) HW3418AW(**

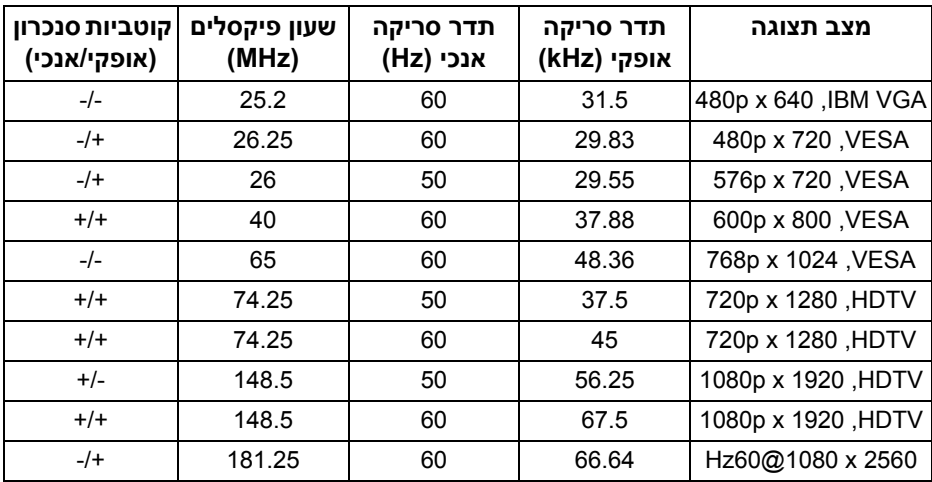

### **מצבי תצוגת DP) DW3418AW(**

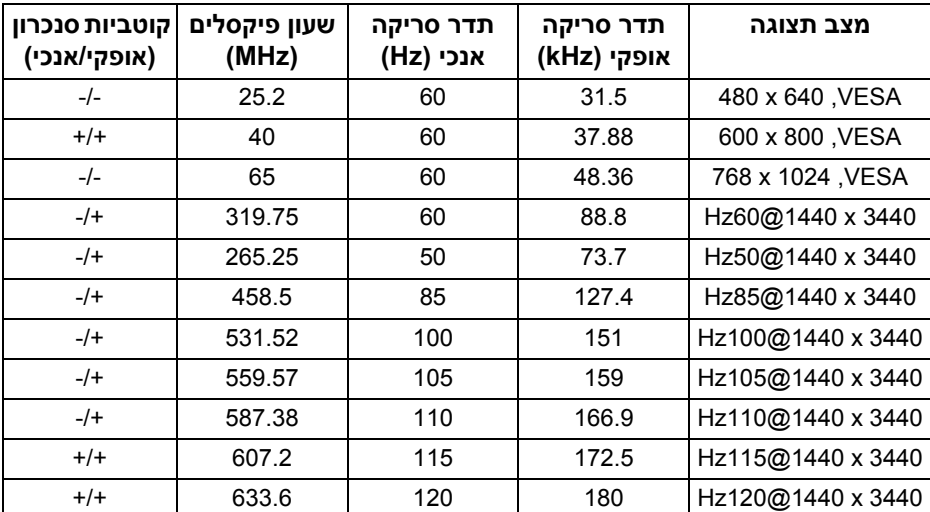

### **מצבי תצוגת DP) HW3418AW(**

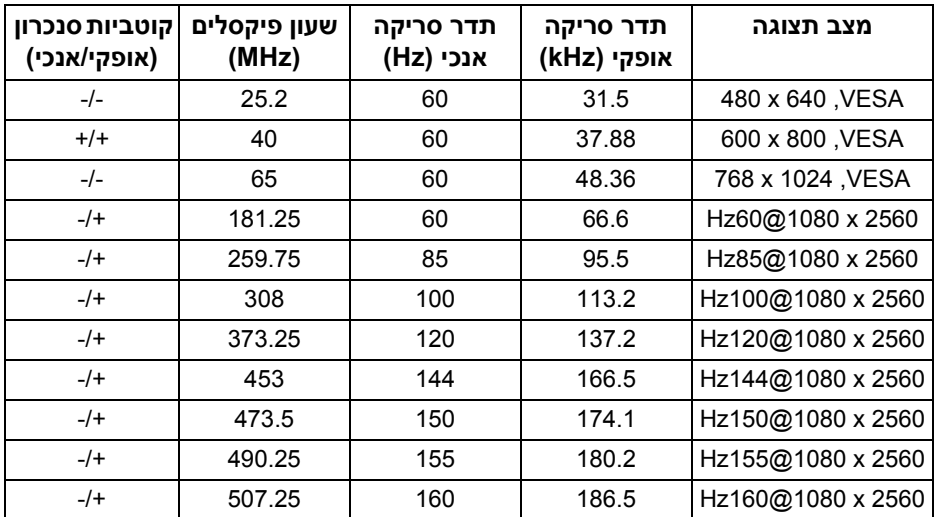

#### **הערה: צג זה תומך בסנכרון [Sync-G NVIDIA.](www.geforce.com) למידע אודות כרטיסים גרפיים שתומכים בתכונת SYNC-G NVIDIA, יש לעבור לאתר [com.geforce.www.](www.geforce.com)**

**מפרט חשמלי**

<span id="page-14-0"></span>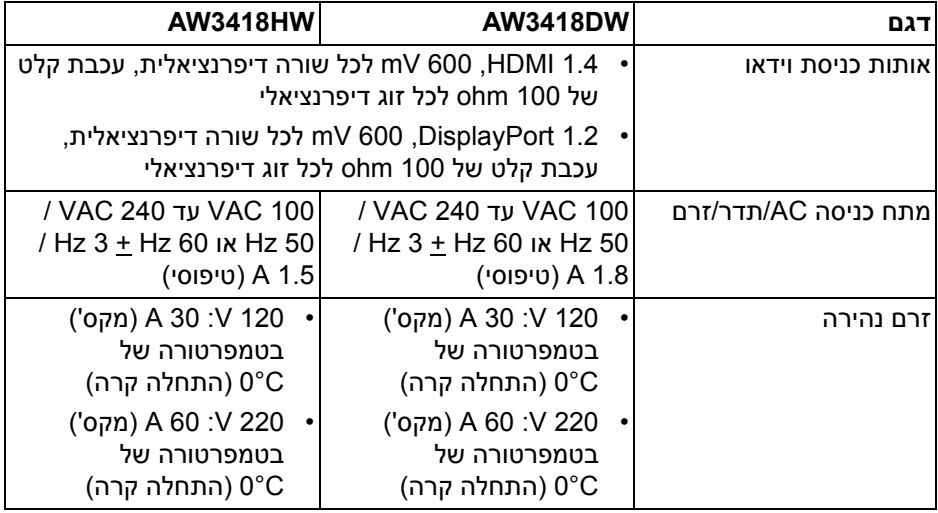

<span id="page-15-0"></span>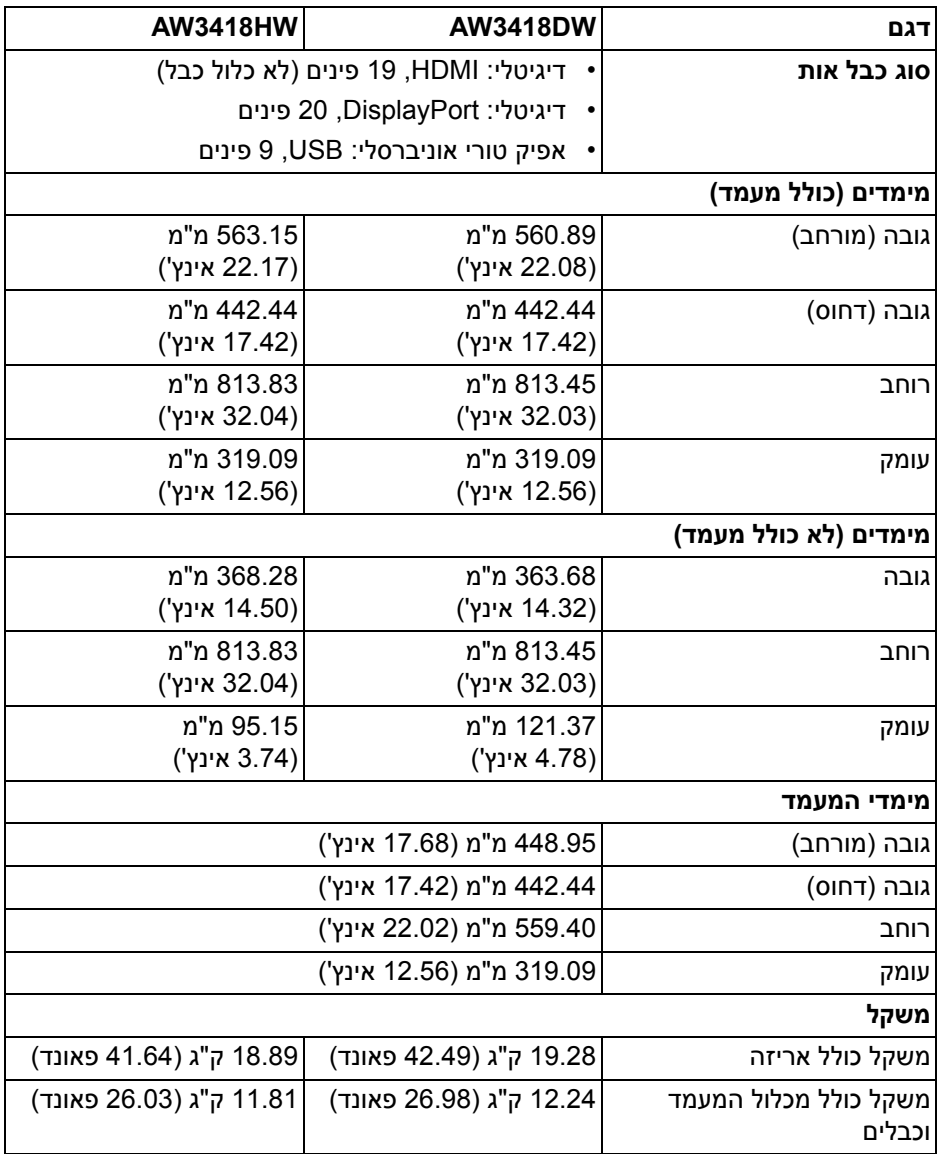

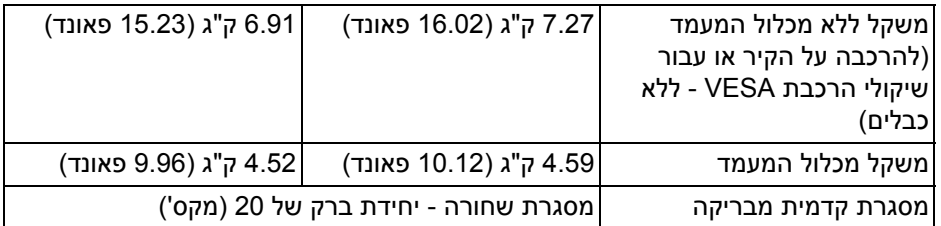

### **תכונות סביבה**

<span id="page-16-0"></span>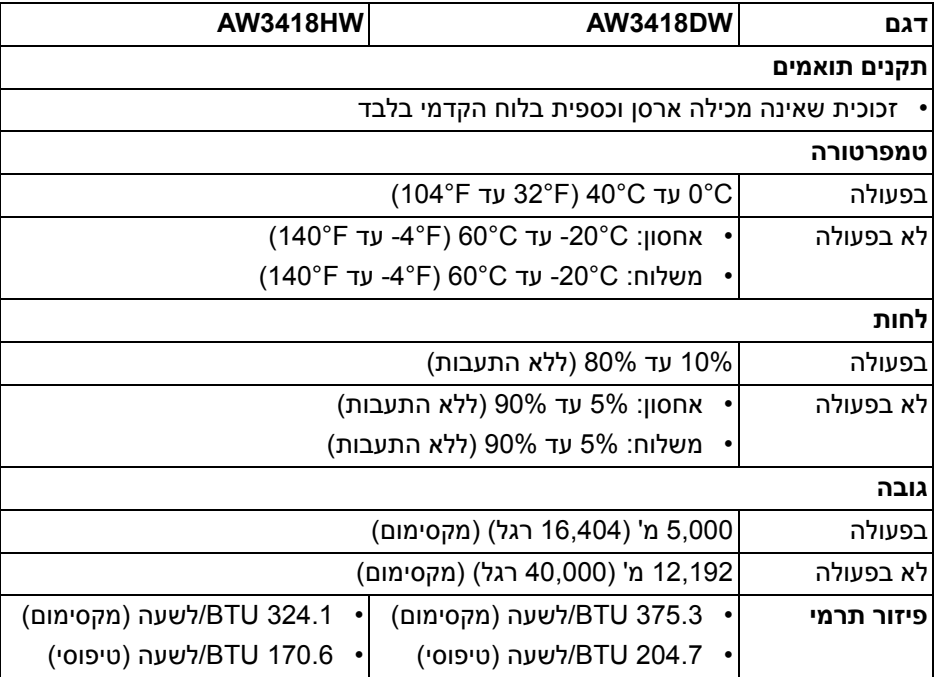

#### <span id="page-17-1"></span>**מצבי ניהול צריכת חשמל**

<span id="page-17-0"></span>אם ברשותך כרטיס מסך תואם TM DPM VESA או תוכנה המותקנת במחשב, הצג יכול להפחית באופן אוטומטי את צריכת החשמל שלו כאשר אינו בשימוש. תכונת זו נקראת **מצב חיסכון בצריכת הספק\***. כאשר המחשב מזהה קלט מהמקלדת, מהעכבר או מאביזר קלט אחר, הצג יחזור לפעול אוטומטית. הטבלה הבאה מציגה את צריכת החשמל ואת האותות של תכונה אוטומטית זו לחיסכון בחשמל.

#### **DW3418AW**

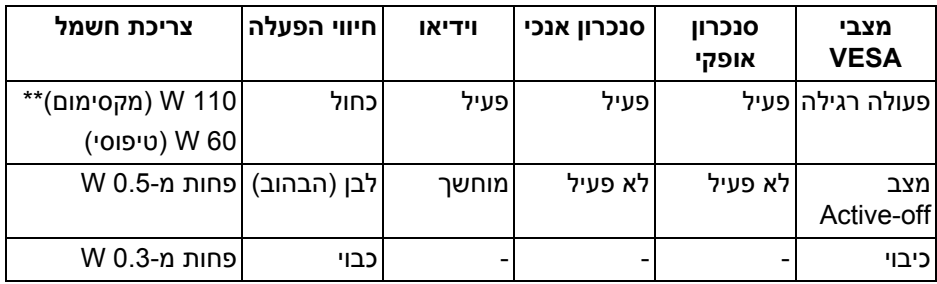

#### **HW3418AW**

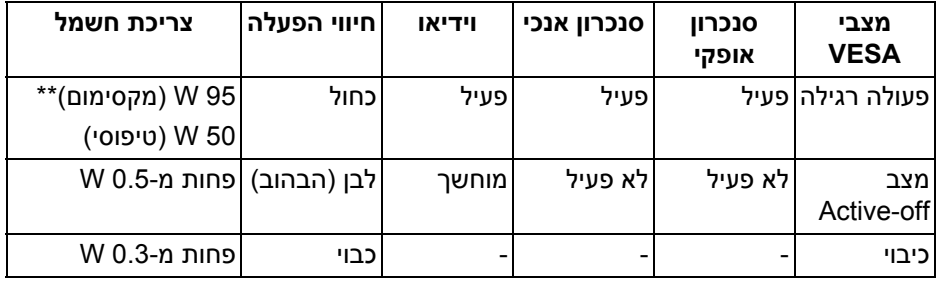

\* ניתן לבטל לגמרי את צריכת החשמל במצב כבוי רק על ידי ניתוק כבל החשמל מהצג.

\*\* צריכת חשמל מקסימלית עם בהיקות מקס ו-USB פעיל.

#### **תפקידי פינים**

### **מחבר DisplayPort**

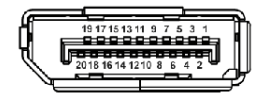

<span id="page-18-0"></span>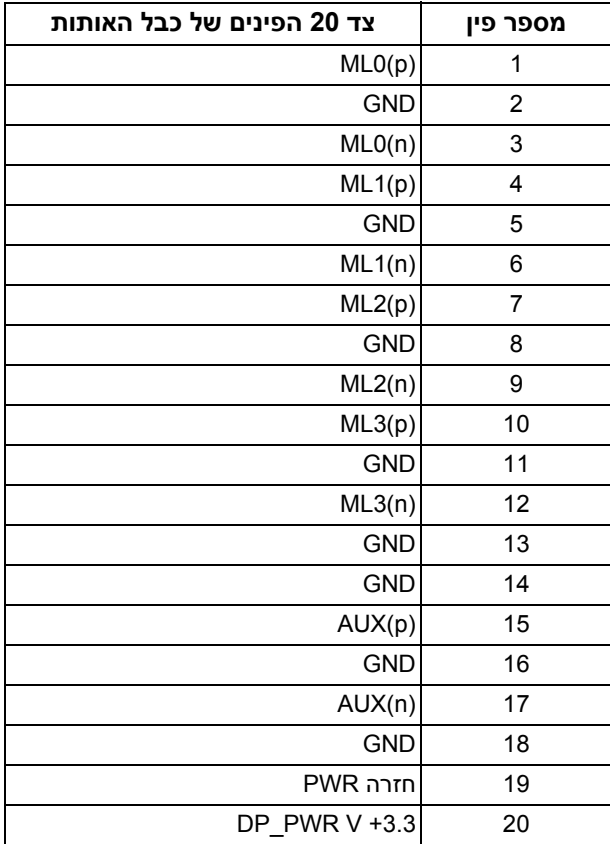

#### **מחבר HDMI**

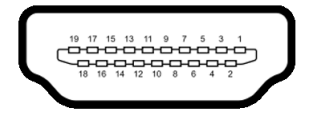

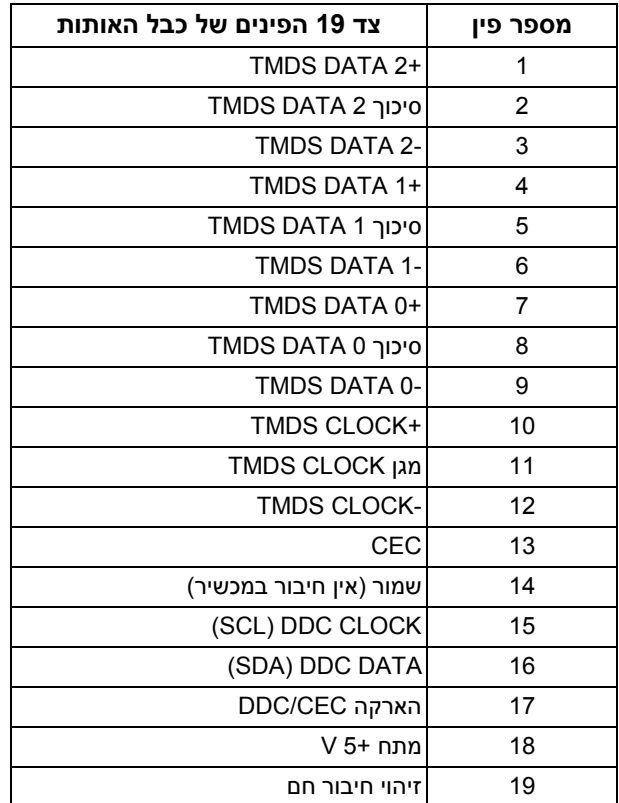

### **יכולת "הכנס והפעל"**

<span id="page-19-0"></span>תוכל להתקין את הצג בכל מערכת התומכת ב"הכנס והפעל". הצג מספק אוטומטית למחשב את נתוני (Data Identification Display Extended (EDID שלו תוך שימוש בפרוטוקולי (Channel Data Display (DDC ומאפשר למחשב להגדיר את עצמו ולמטב את ביצועי הצג. ברוב המקרים, התקנת הצג תתבצע אוטומטית; תוכל לבחור הגדרות שונות אם תרצה בכך. לפרטים נוספים אודות שינוי הגדרות הצג, ראה **[הפעלת](#page-31-3) הצג**.

### **ממשק** (USB (Universal Serial Bus)

בסעיף זה תקבל פרטים אודות יציאות ה-USB הזמינות בצג.

### **הערה: מקלט זה תומך ב3.0- USB במהירות-על.**

<span id="page-20-0"></span>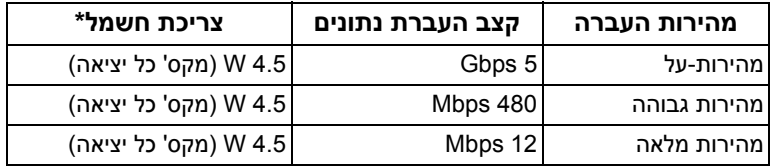

<span id="page-20-1"></span>\* עד ל-A2 ביציאת USB במורד (יציאה עם סמל סוללה <mark>∄>SS)</mark> עם מכשירים שתומכים בגירסת טעינת סוללה או מכשירי USB רגילים.

### **מחבר USB במעלה**

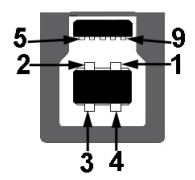

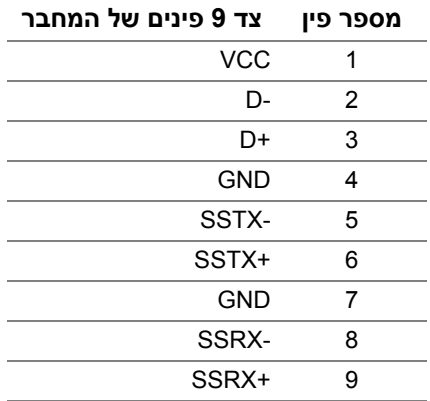

#### **מחבר USB במורד**

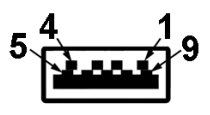

<span id="page-21-0"></span>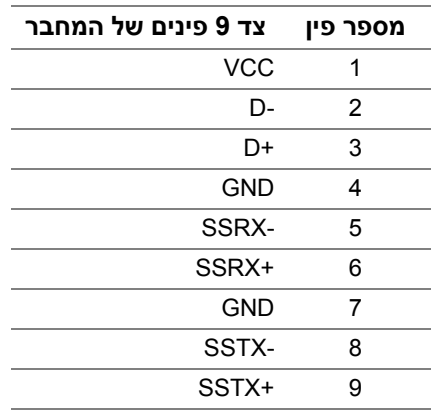

#### **יציאות USB**

- אחת במעלה אחורית
- שתיים במורד אחורית
- שתיים במורד תחתית
- <span id="page-21-1"></span>• יציאת טעינת חשמל - היציאה עם סמל הסוללה <mark>(SS<del>C</del> ;</mark> תומכת ביכולת טעינת זרם מהירה אם המכשיר תומך ב1.2-BC.

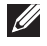

**הערה: לשימוש בתכונה 3.0 USB יש צורך במחשב שתומך ב3.0- USB.**

**הערה: יציאות ה-USB של הצג פועלות רק כאשר הצג פעיל או במצב חיסכון בצריכת חשמל. אם תכבה את הצג ולאחר מכן תדליק אותו, ייתכן שיארך למכשירים שמחוברים אליו זמן מה כדי לחזור לפעול כרגיל.**

### **מדיניות איכות ופיקסלים בצג LCD**

<span id="page-21-2"></span>בתהליך הייצור של צג LCD, פעמים רבות פיקסל אחד או יותר מתקבעים במצב שאינו ניתן לשינוי. קשה להבחין בפיקסלים הללו והם אינם משפיעים על האיכות או על היכולת להשתמש בתצוגה. למידע נוסף אודות האיכות של צגי Dell ומדיניות הפיקסלים, .www.dell.com/support/monitors

### **הנחיות לתחזוקה**

#### **ניקוי הצג**

#### **זהירות: יש לקרוא ולמלא אחר הוראות [בטיחות](#page-53-4) טרם ניקוי הצג.**

### <span id="page-22-0"></span>**אזהרה: טרם ניקוי הצג, יש לנתק את כבל החשמל שלו מהשקע החשמלי.**

<span id="page-22-1"></span>מומלץ לפעול בהתאם להוראות שברשימה הבאה להוצאה מהאריזה, לניקוי או לטיפול בצג:

- לניקוי המסך האנטי-סטטי, הרטב קלות מטלית רכה ונקייה במים. אם ניתן, השתמש במטלית מיוחדת לניקוי מסכים או בתמיסה מתאימה לציפוי האנטי-סטטי. אין להשתמש בבנזין, במדלל, באמוניה, בחומרי ניקוי שוחקים או באוויר דחוס.
	- נקה את הצג בעזרת מטלית לחה ופושרת. הימנע משימוש בחומרי ניקוי מכל סוג, החומרים הללו משאירים ציפוי לבנבן על הצג.
		- אם הבחנת באבקה לבנה כשפרקת את הצג, נגב אותה בעזרת מטלית.
	- טפל בזהירות בצג, משום שצג בצבע כהה עלול להישרט ולהראות יותר סימני שחיקה לבנים מאשר צג בצבע בהיר.
		- כדי לשמור על איכות התמונה הטובה ביותר בצג שלך, יש להשתמש בשומר מסך משתנה דינמי, ולכבות את הצג כשאינו בשימוש.

## **התקנת הצג**

### **חיבור המעמד**

<span id="page-23-2"></span>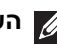

**הערה: המעמד לא מותקן במפעל לפני שהוא נשלח.**

<span id="page-23-1"></span><span id="page-23-0"></span>**הערה: ההוראות הבאות חלות רק על חיבור המעמד שנשלח עם הצג שלך. אם אתה מחבר מעמד שקנית מכל מקור אחר, עליך למלא אחר הוראות ההתקנה שנכללו עם המעמד.**

**זהירות: השלמת הצעדים חשובה כדי להגן על המסך המעוקל שלך. נא למלא אחר ההוראות להלן כדי לסיים את ההתקנה.**

לחיבור מעמד הצג:

**.1** לאחר פתיחת הקופסה, יש להסיר את ריפוד הקצף מראש החבילה.

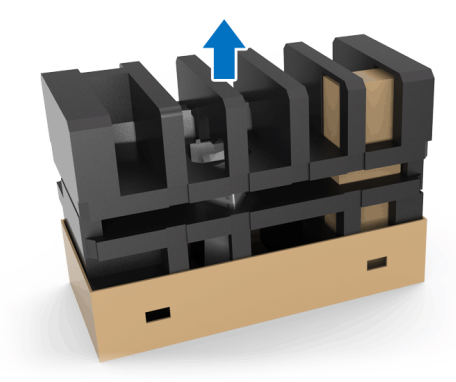

**.2** הפוך את ריפוד הקצף, והנח אותו על משטח שטוח.

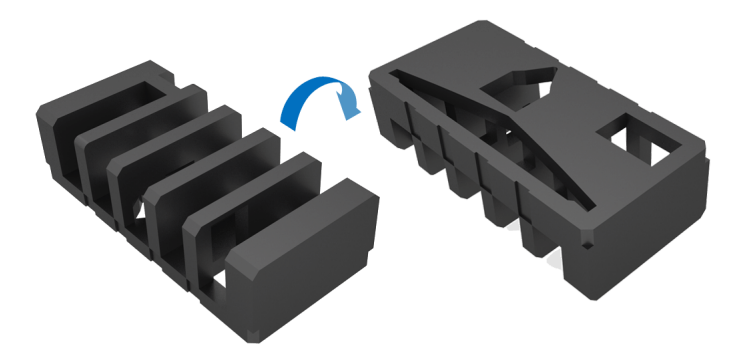

**.3** הרם בעדינות את הצג על ידי אחיזה איתנה בשני הצדדים.

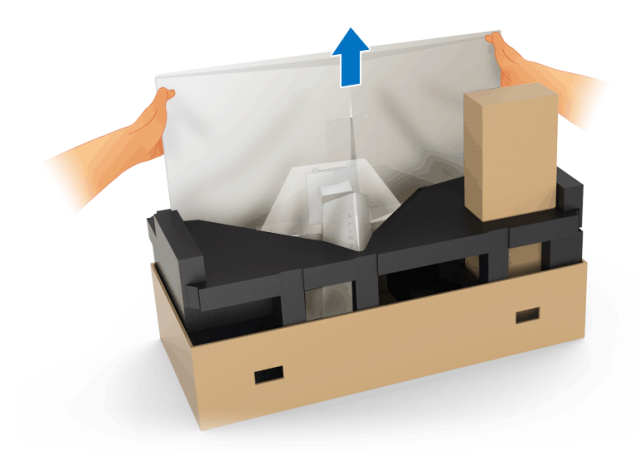

**.4** הנח את הצג על הקצף, והסר את הכיסוי מהצג.

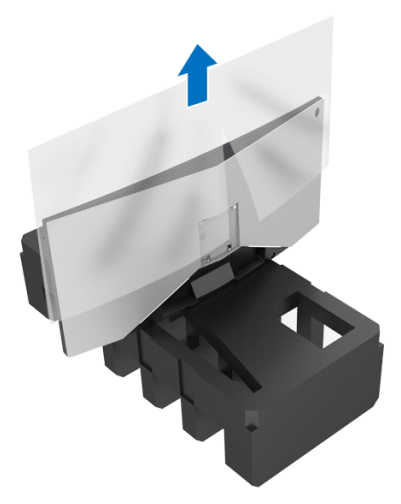

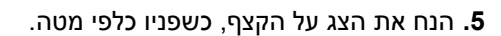

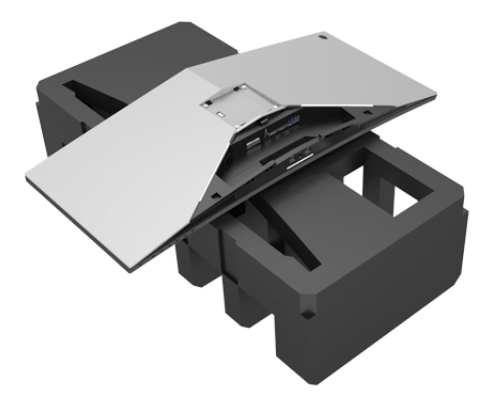

**.6** יש ללחוץ את מגביה המעמד עד שיינעל למקומו בנקישה.

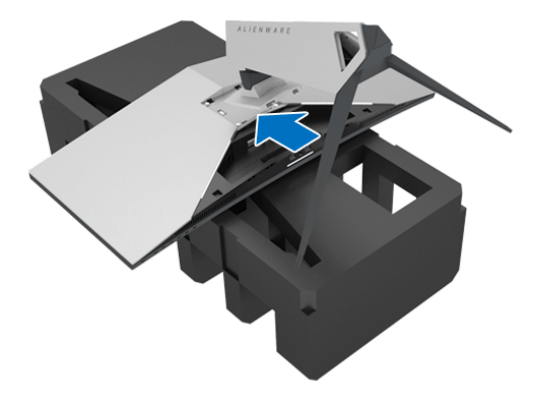

- **.7** חבר את הכבלים הנחוצים לצג, כפי שמוצג בתרשים, ונתב את הכבלים דרך חריץ ניהול הכבלים שבמגביה המעמד.
	- **a.** כבל חשמל
	- **b.** כבל DisplayPort או DisplayPort-Mini אל כבל DisplayPort
		- **c.** כבל HDMI) אופציונלי, הכבל לא נכלל)
			- **d.** כבל USB במעלה
		- **e.** כבלי USB במורד (אופציונלי, הכבל לא נכלל)

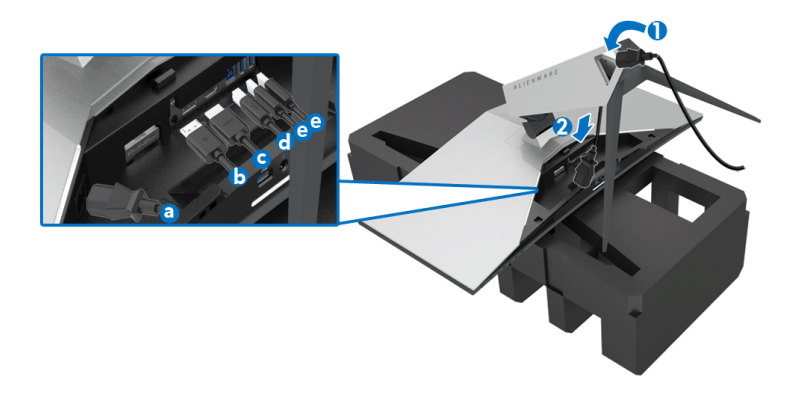

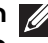

**הערה: יש לנתב בצורה מסודרת כל אחד מהכבלים כך שהם מאורגנים לאחר שכיסוי ה-O/I מוצמד.**

**אזהרה: אין לחבר כבל חשמל לשקע בקיר או להפעיל את הצג עד שקיבלת את ההוראה לעשות זאת.**

**.8** יש להחליק את כיסוי ה-O/I עד שהוא מתקבע במקומו.

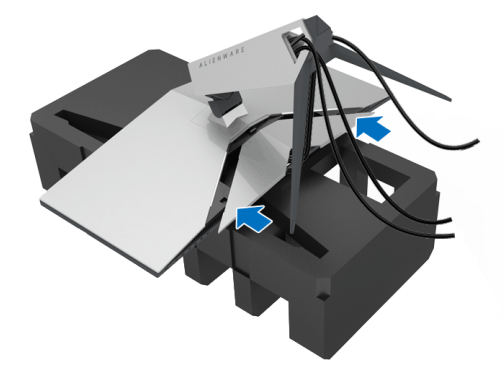

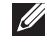

**הערה: יש לוודא שאין הפרעה לכבלים, ושהם עוברים דרך כיסוי ה-O/I וחריץ ניהול הכבלים במגביה המעמד.**

### <span id="page-27-1"></span>**חיבור המחשב**

<span id="page-27-0"></span>**אזהרה: לפני שתתחיל בהליך כלשהו מסעיף זה, יש למלא אחר הוראות [בטיחות](#page-53-4).**

**הערה: אין לחבר בו-זמנית את כל הכבלים למחשב.**

לחיבור הצג אל המחשב:

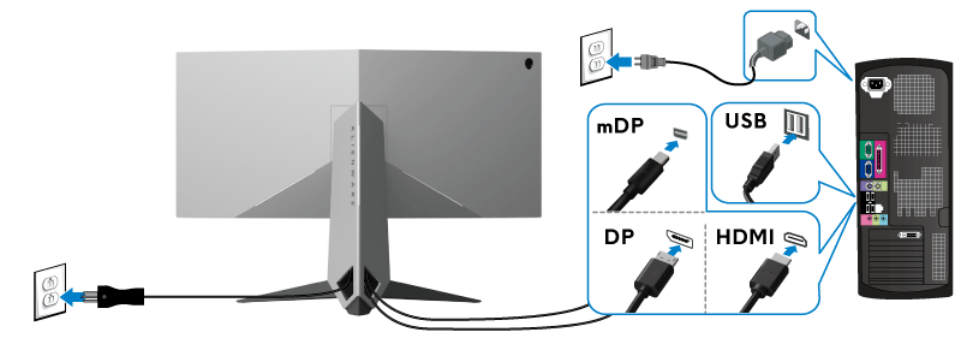

- **.1** יש לחבר את הקצה השני של כבל DisplayPort) או DisplayPort-Mini אל DisplayPort(, או HDMI למחשב.
- **.2** חבר את כבל 3.0 USB במעלה (כבל מצורף) ליציאה במעלה של הצג ולאחר מכן חבר את הקצה השני של הכבל ליציאת 3.0 USB מתאימה במחשב. (לקבלת פרטים, ראה **תצוגה אחורית [ותחתית](#page-9-1)**).
	- **.3** חבר את התקני הציוד ההיקפי 3.0 USB ליציאות 3.0 USB במורד הזרם שבצג.
		- **.4** חבר את כבלי המתח של המחשב ושל הצג לשקעים סמוכים בקיר.
			- **.5** הדלק את הצג ואת המחשב.

אם מוצגת תמונה, ההתקנה הסתיימה. אם לא מוצגת תמונה, ראה סעיף **[בעיות](#page-51-2) ספציפיות בממשק [Bus Serial Universal\) USB\(](#page-51-2)**.

**הערה: הגרפיקה משמשת למטרת המחשה בלבד. מראה המחשב עשוי להיות שונה.**

### **הסרת מעמד הצג**

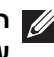

<span id="page-28-0"></span>**הערה: כדי למנוע שריטות במסך ה-LCD בעת הסרת המעמד, יש לוודא שהצג מונח על משטח נקי ורך.**

**הערה: ההוראות הבאות חלות רק על חיבור המעמד שנשלח עם הצג שלך. אם אתה מחבר מעמד שקנית מכל מקור אחר, עליך למלא אחר הוראות ההתקנה שנכללו עם המעמד.**

להסרת המעמד:

- **.1** כבה את הצג.
- **.2** נתק את הכבלים מהמחשב.
- **.3** יש להניח את הצג על מטלית רכה או כרית.
- **.4** יש להפעיל לחץ בעדינות באמצעות האגודלים על כיסוי ה-O/I כדי להחליק אותו מהצג.

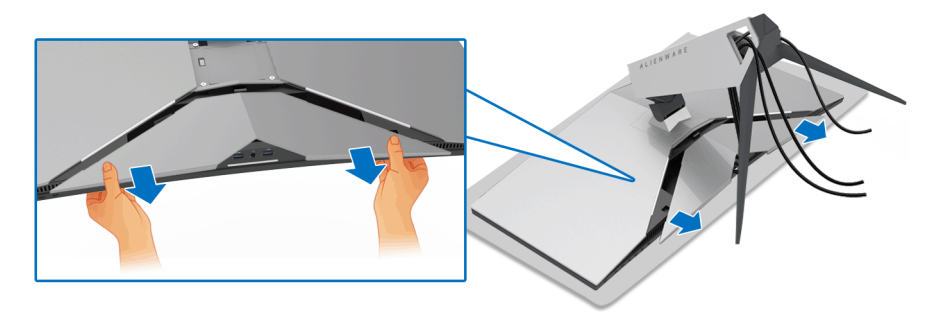

**.5** יש לנתק את הכבלים מהצג, ולהחליק את הכבלים דרך חריץ ניהול הכבלים במגביה המעמד.

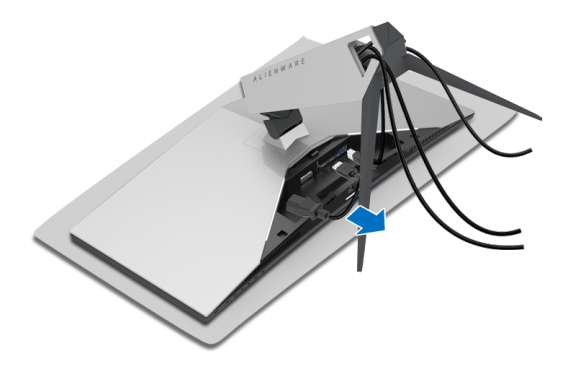

**.6** לחץ והחזק את לחצן שחרור המעמד.

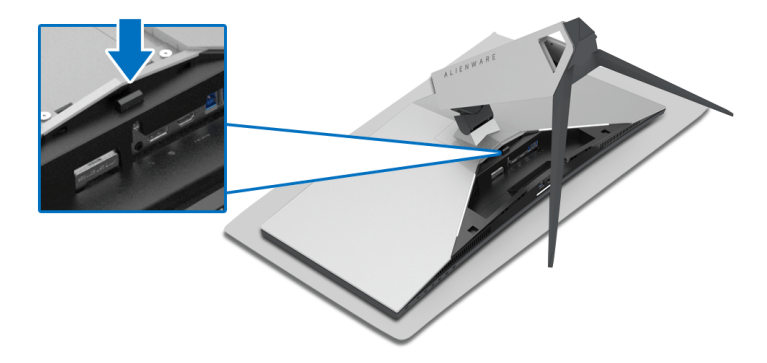

**.7** הרם את מגביה המעמד והרחק אותו מהצג.

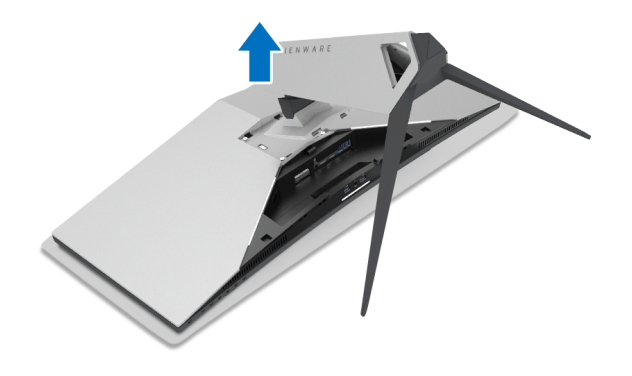

### **התקנת VESA על הקיר (אופציונלי)**

<span id="page-30-0"></span>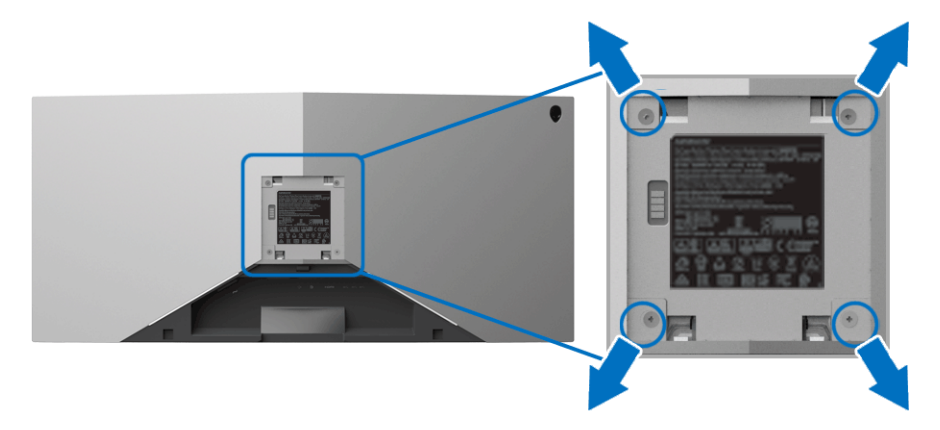

(מידות הבורג: 4M x 10 מ"מ).

יש לעיין בהוראות שצורפו לערכת התלייה על הקיר תואמת VESA.

- **.1** הנח את לוח הצג על מטלית רכה או על כרית על גבי משטח שטוח ויציב.
	- **.2** הסרת מעמד הצג. (ראה סעיף **[הסרת](#page-28-0) מעמד הצג**.)
- **.3** בעזרת מברג פיליפס, הברג החוצה את ארבעת הברגים שמחזיקים את כיסוי הפלסטיק במקומו.
	- **.4** חבר את המסגרת של ערכת התלייה על הקיר אל הצג.
	- **.5** התקן את הצג על הקיר. למידע נוסף, עיין במסמכים שנשלחו עם ערכת ההתקנה על הקיר.

**הערה: מיועד לשימוש רק עם תושבת שצוינה להרכבה על הקיר מסוג UL עם קיבולת משקל או עומס של 29.1 ק"ג (DW3418AW (/ 27.6 ק"ג (HW3418AW (לפחות.**

## **הפעלת הצג**

### <span id="page-31-3"></span>**הפעל את הצג**

<span id="page-31-1"></span><span id="page-31-0"></span>לחץ על לחצן ההפעלה כדי להפעיל את הצג.

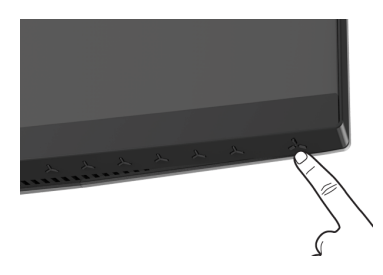

### **שימוש בפקדי הלוח הקדמי**

<span id="page-31-2"></span>יש להשתמש בלחצני הפקדים שבחזית הצג כדי לכוונן את ההגדרות.

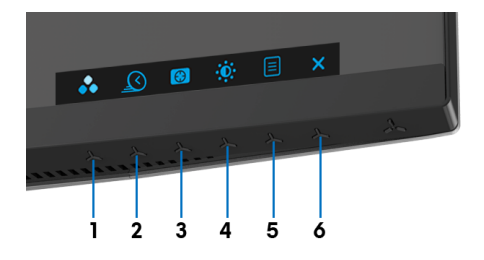

הטבלה הבאה מתארת את לחצני הלוח הקדמי:

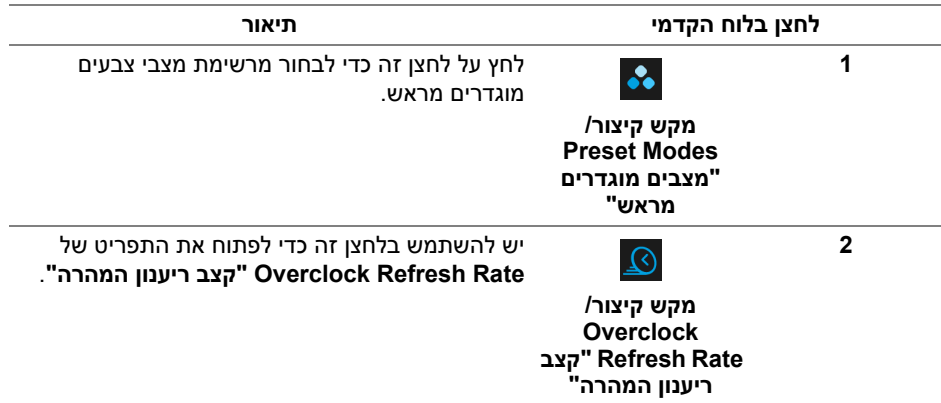

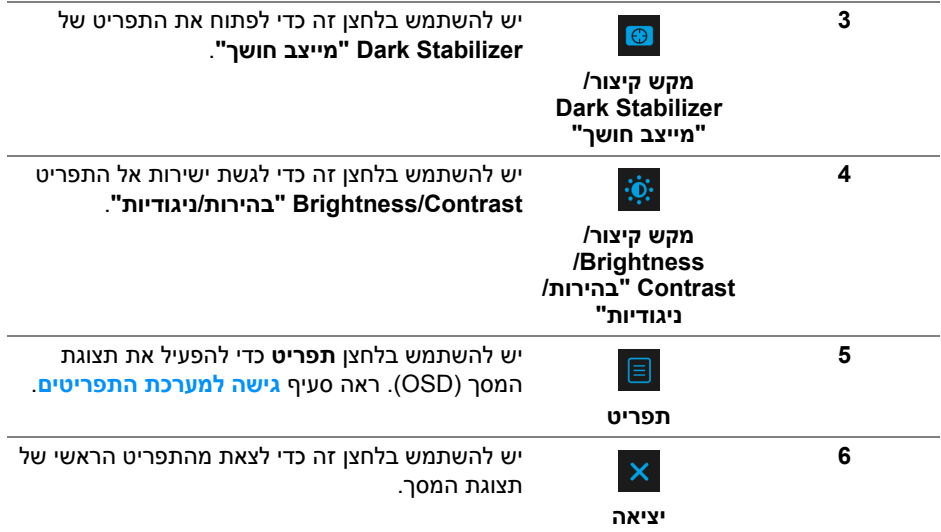

### **לחצן בלוח הקדמי**

<span id="page-32-0"></span>יש להשתמש בלחצנים שבחזית הצג כדי לכוונן את הגדרות התמונה.

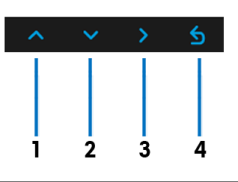

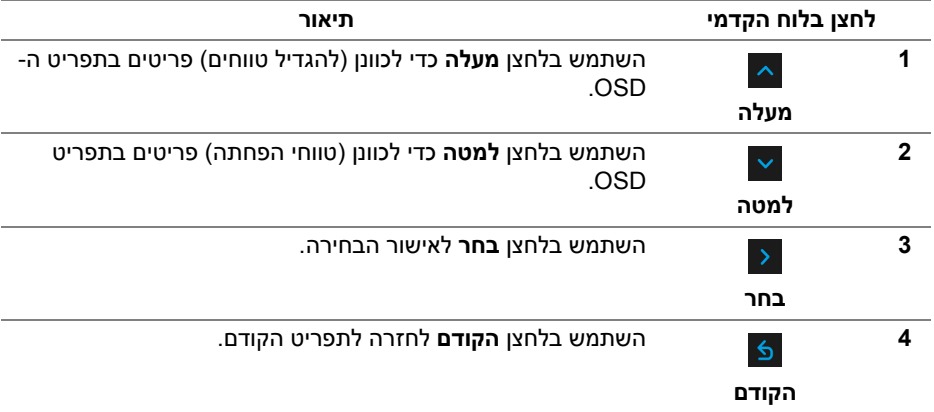

### **שימוש בתפריט תצוגת המסך (OSD(**

**גישה למערכת התפריטים**

<span id="page-33-1"></span><span id="page-33-0"></span>**הערה: אם תשנה את ההגדרות ולאחר מכן תמשיך לתפריט אחר, או תצא מתפריט ה- OSD, הצג ישמור אוטומטית שינויים אלו. השינויים יישמרו גם אם תשנה את ההגדרות ותמתין עד שתפריט המסך ייעלם.**

**.1** לחץ על הלחצן כדי להפעיל את תפריט תצוגת המסך וכדי להציג את התפריט הראשי.

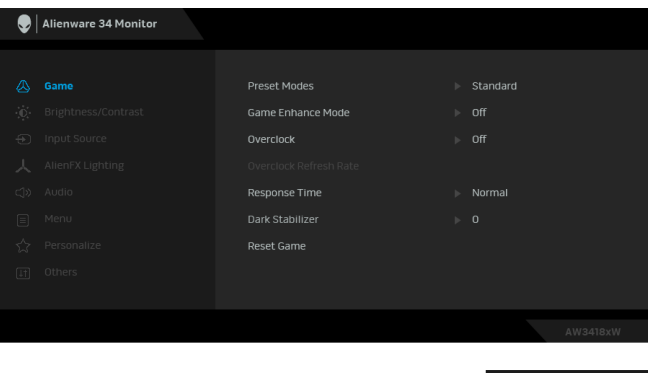

- **.2** לחץ על הלחצנים וכן על כדי לעבור בין אפשרויות ההגדרות השונות. כשאתה עובר בין סמלים, שם האפשרות הנבחרת יודגש. עיין בטבלה הבאה לקבלת רשימה מלאה של כל האפשרויות הזמינות עבור הצג.
	- **.3** יש ללחוץ פעם אחת על הלחצן כדי להפעיל את האפשרות המודגשת.
		- **4.** לחץ על הלחצנים Ω^ וכן ∑ כדי לבחור בפרמטר הרצוי.
- **.5** יש ללחוץ על כדי להיכנס לתפריט המשנה ולאחר מכן להשתמש בלחצני החיצים, בהתאם למחוונים שבתפריט כדי לבצע שינויים.
	- **.6** בחר באפשרות כדי לחזור לתפריט הראשי או כדי לצאת מתפריט המסך.

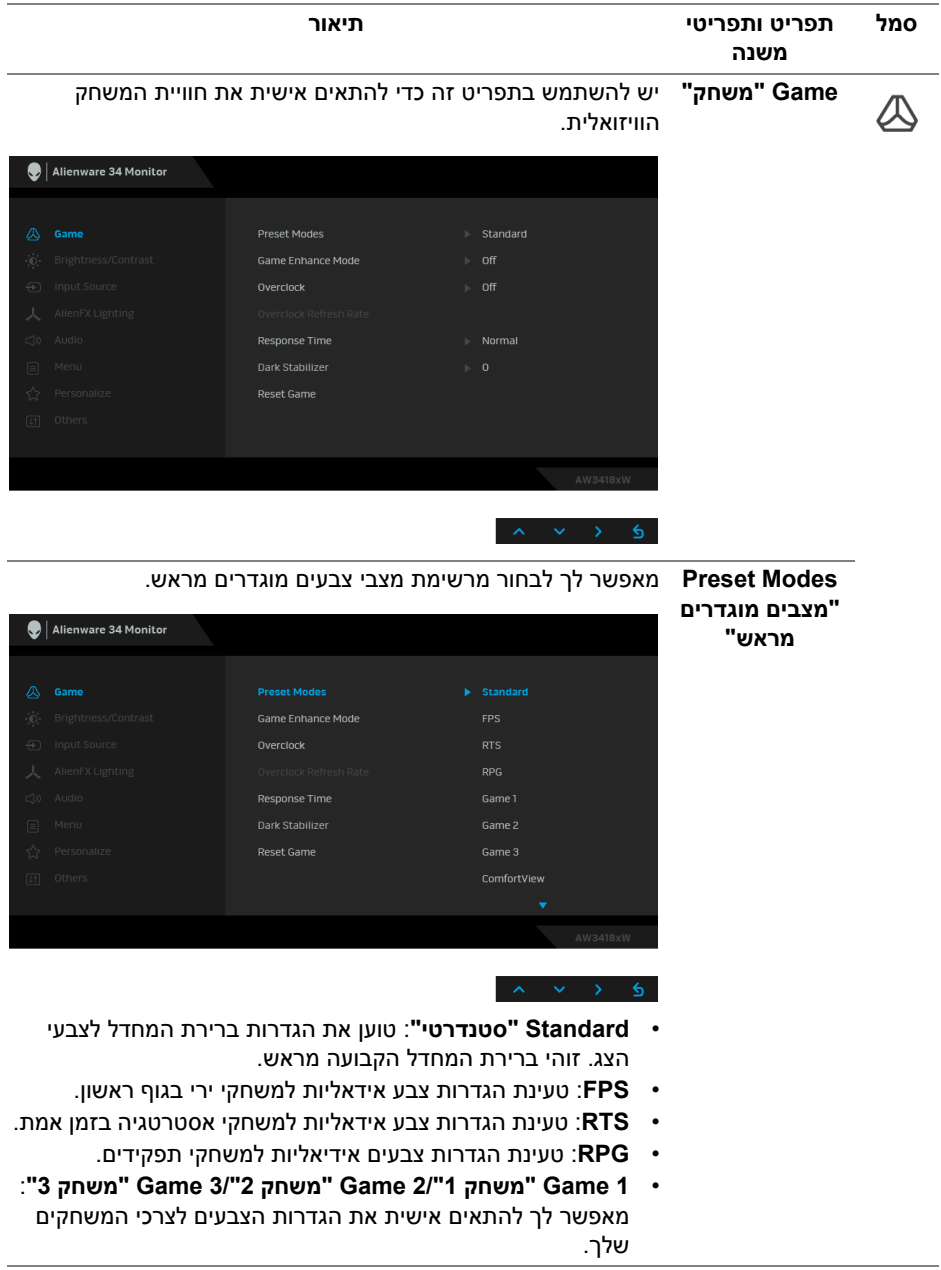

**Modes Preset** • **ComfortView**: מפחית את רמת האור הכחול הנפלט מהמסך על **"מצבים מוגדרים מראש"** מנת להפוך את הצפייה נוחה יותר לעיניים. **אזהרה: ההשפעות האפשריות לטווח-ארוך של פליטת אור כחול מהצג עלולות לגרום לפציעה גופנית, כגון מתח**

**עיני דיגיטלי, עייפות לעיניים, ונזק לעיניים. שימוש בצג במשך פרקי זמן ממושכים עלול לגרום גם לכאבים גופניים כגון בצוואר, בידיים, בגב ובכתפיים.**

כדי להפחית את הסיכון למתח עיני ולכאבים בצוואר/בזרועות/בגב/ בכתפיים בעקבות שימוש בצג במשך פרקי זמן ארוכים, אנו מציעים:

- .1 הגדר את המרחק מהמסך בין 20 אינץ' ל28- אינץ' (50 ס"מ עד 70 ס"מ) מהעיניים.
	- .2 מצמץ לעתים תכופות כדי ללחלח את העיניים, או הרטב את העיניים עם מים לאחר שימוש ממושך בצג.
	- .3 לקחת הפסקות באופן קבוע ותכוף של 20 דקות כל שעתיים.
		- .4 להסיר את המבט מהצג, ולהביט בעצם מרוחק במרחק של 20 רגל במשך 20 שניות לפחות במהלך ההפסקות.
- .5 בצע תרגילי התמתחות כדי לשחרר מתח מהצוואר/הזרועות/הגב והכתפיים במהלך ההפסקות.
- **Warm" חמים"**: מגדיל את טמפרטורת הצבעים. המסך ייראה "חם" יותר עם גוון אדום/צהוב.
- **Cool" קריר"**: מקטין את טמפרטורת הצבעים. המסך ייראה "קריר" יותר עם גוון כחול.
- **Color Custom" צבע מותאם אישית"**: מאפשר לקבוע ידנית את הגדרות הצבעים. יש ללחוץ על הלחצן  $\sim$  ועל הלחצן  $\sim$  כדי לשנות את ערך שלושת הצבעים (R, G, B (וכדי ליצור מצב צבעים קבוע מראש משלך.

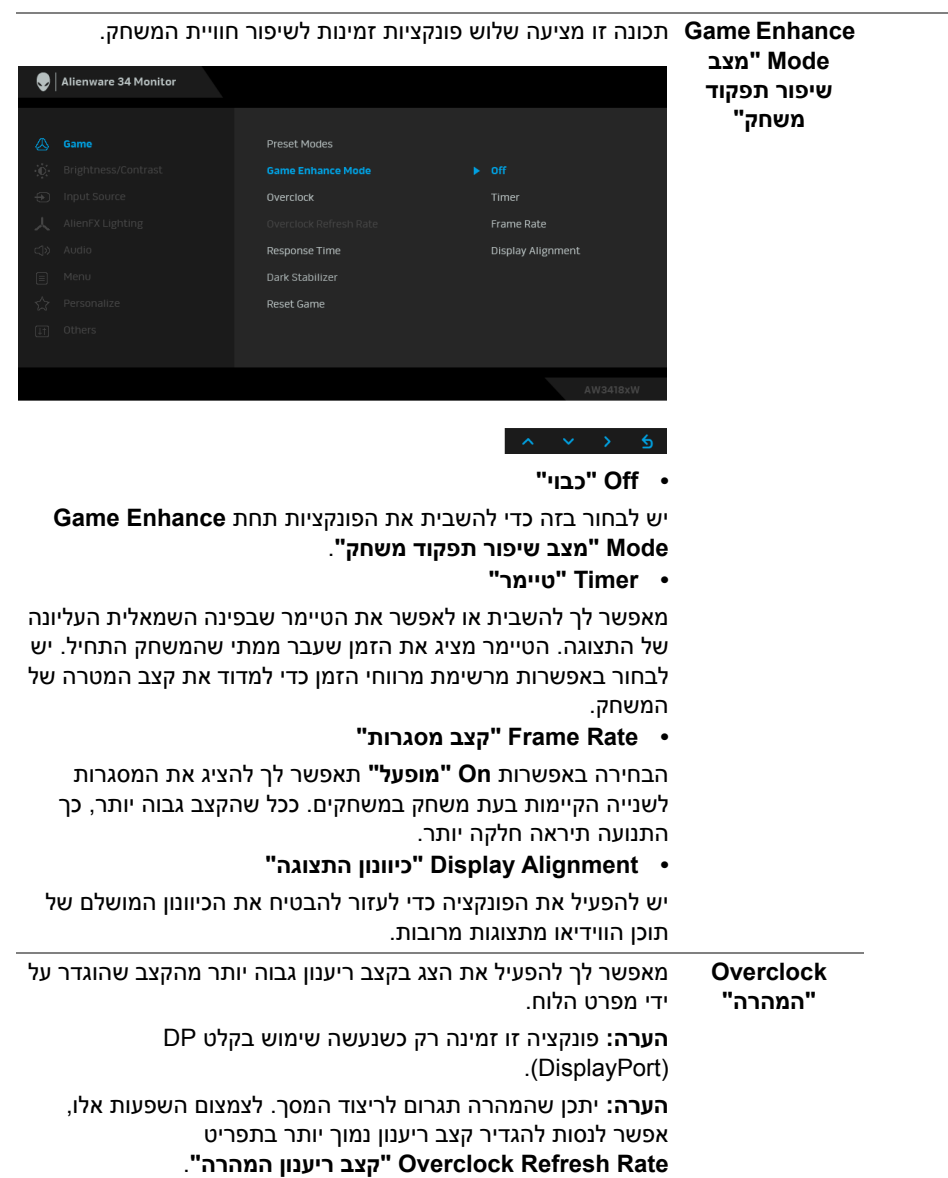

**Overclock Rate Refresh "קצב ריענון המהרה"**

הפונקציה מגבירה את קצב ריענון התצוגות.

יש להשתמש ב- $\sim$  או ב- $\sim$  כדי לכוונן את התדירות במרווחים של 5 Hz, מ105- עד 120 Hz) עבור DW3418AW (או 150 עד 160 Hz (עבור AW3418HW).

לאחר שהגדרת את קצב הריענון, תופיע ההודעה הבאה כדי להנחות אותך בתהליך:

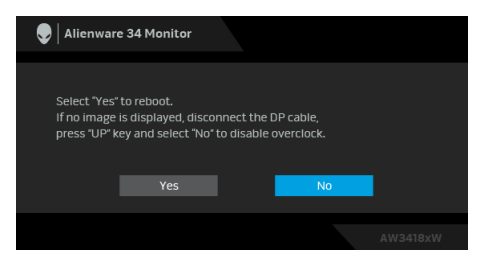

**הערה:** פונקציה זו זמינה רק כאשר **Overclock" המהרה"** מאופשרת.

**הערה:** יתכן שהמהרה תגרום לריצוד המסך. כדי להפחית השפעות אלו, אפשר לנסות להגדיר קצב ריענון נמוך יותר.

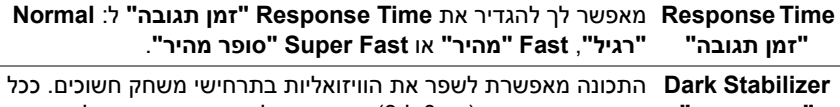

**"מייצב חושך"** שהערך גבוה יותר (בין 0 ל3-), כך הוויזואליות באזור חשוך של תמונת התצוגה תהיה טובה יותר.

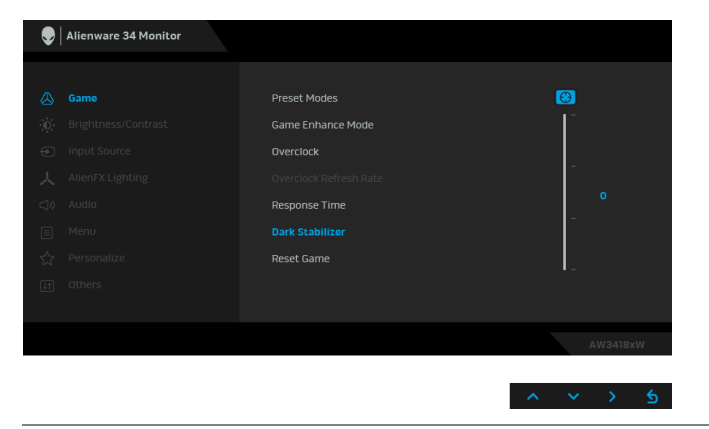

**Reset Game "איפוס משחק"** יש לבחור באפשרות זו כדי לשחזר את הגדרות ברירת המחדל של המשחק.

<span id="page-38-0"></span>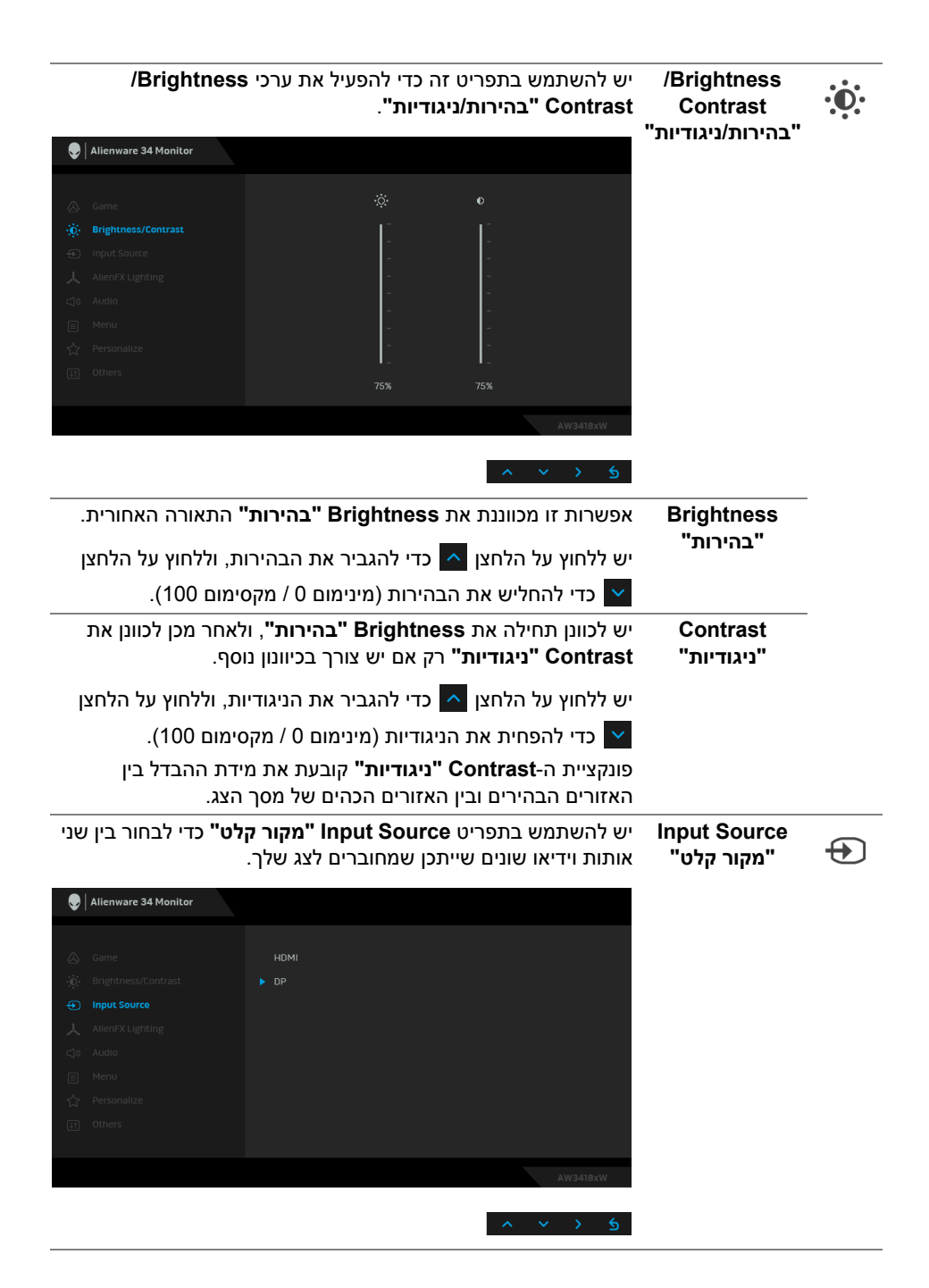

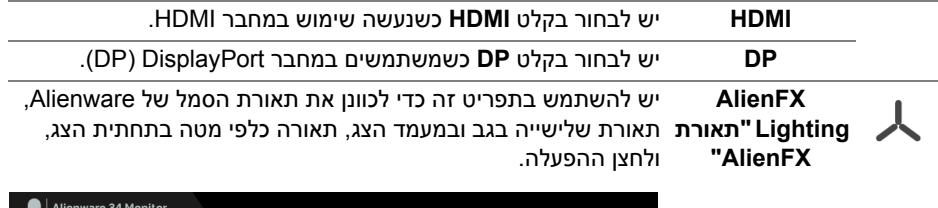

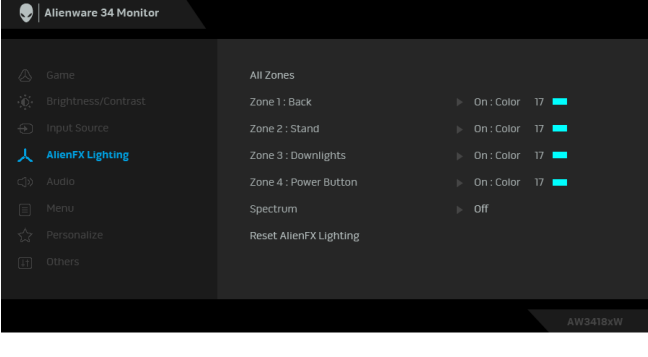

<span id="page-39-0"></span>

לפני ביצוע כיוונונים כלשהם, יש לבחור מי או את כל 4 אזורים אלו מתפריטי המשנה. התרשים להלן מציג את אזורי התאורה.

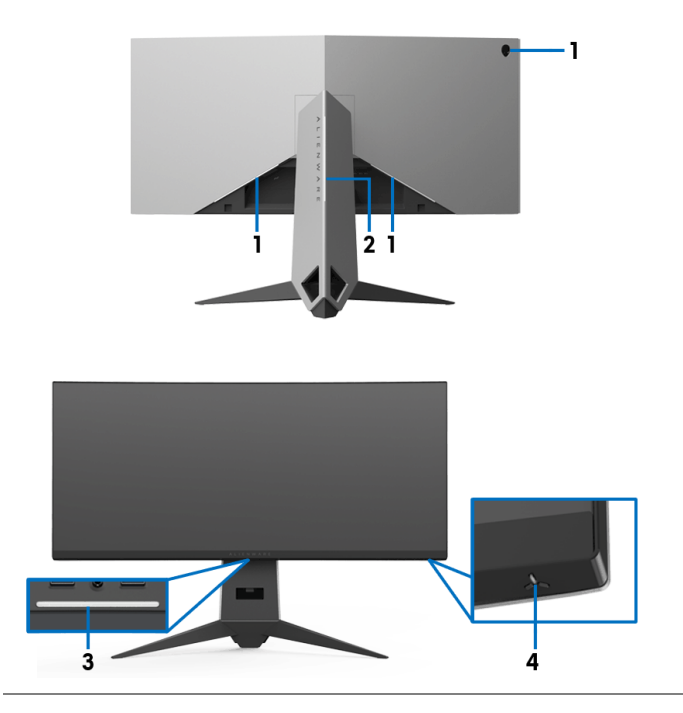

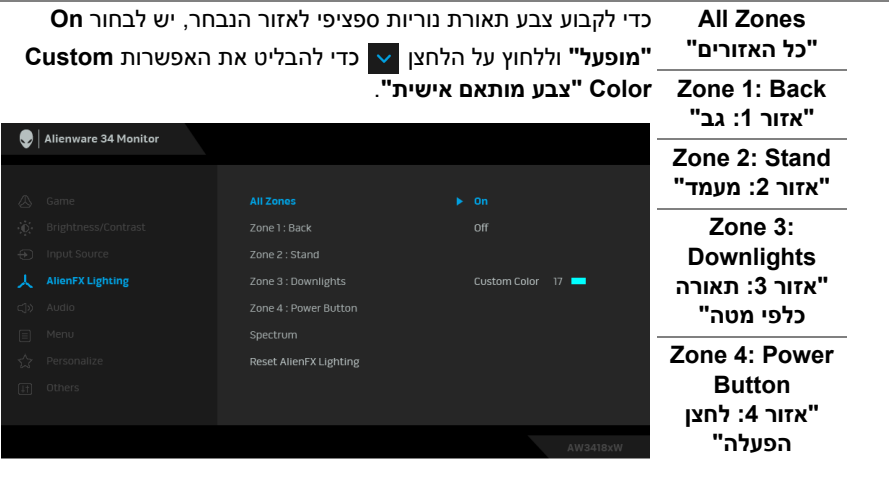

 $\land \lor \lor \land \land$ 

לאחר מכן, יש לבחור מרשימה של 20 צבעים זמינים באמצעות הלחצנים

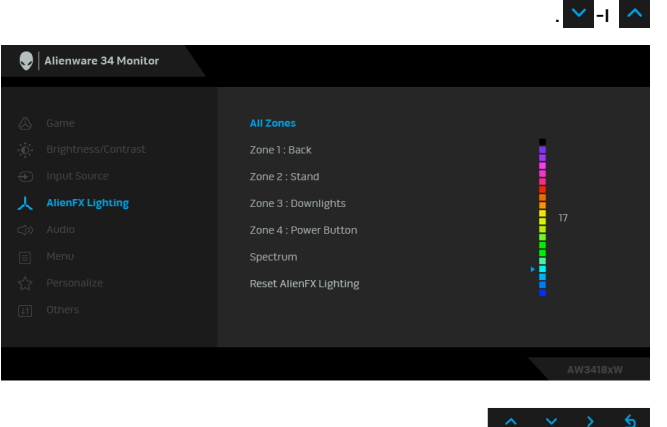

הטבלה הבאה מציגה את מספר הצבע ואת קודי RGB שמשמשים את 20 הצבעים של הנוריות.

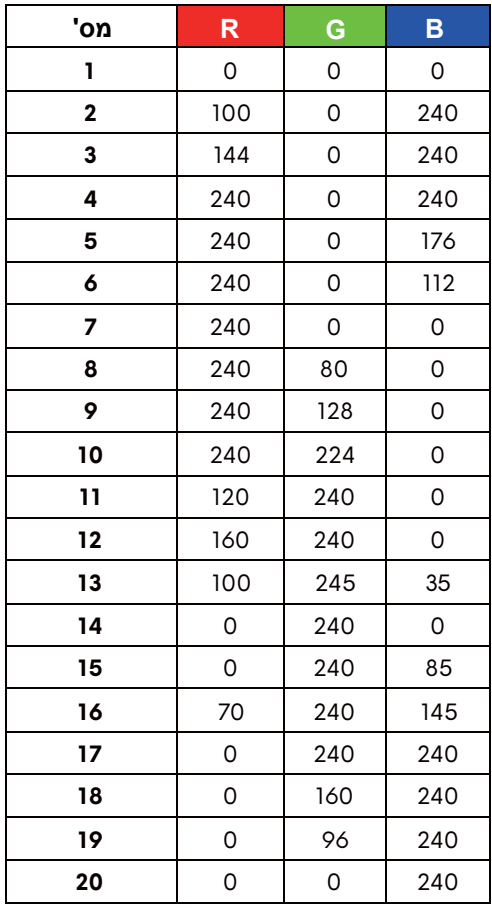

כדי לכבות את תאורת AlienFX, יש לבחור באפשרות **Off" כבוי"**.

**הערה:** פונקציות אלו זמינות רק כאשר **Spectrum" ספקטרום"** מושבת.

**Spectrum "ספקטרום"** כשנבחרת האפשרות **On" מופעל"**, תאורת ה-AlienFX של 4 האזורים זוהרת ומשנה צבעים ברצף הספקטרום: אדום, כתום, צהוב, ירוק, כחול, כחול-אינדיגו וסגול.

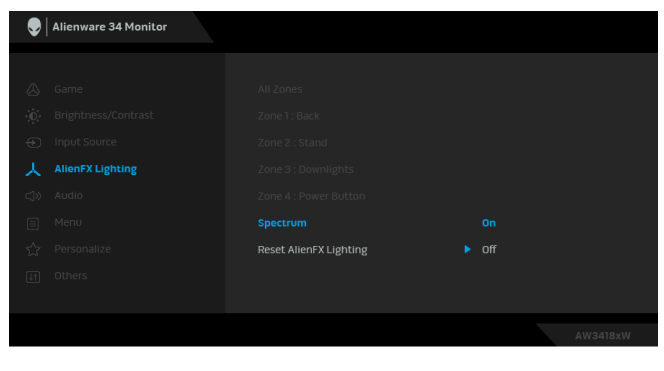

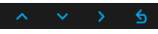

**הערה:** כשאפשרות הפונקציה **On" מופעלת"**, הפונקציות לעיל מושבתות.

**Reset AlienFX Lighting" איפוס** התאורה. **תאורת AlienFX"** יש לבחור באפשרות זו כדי לשחזר את הגדרות ברירת המחדל של

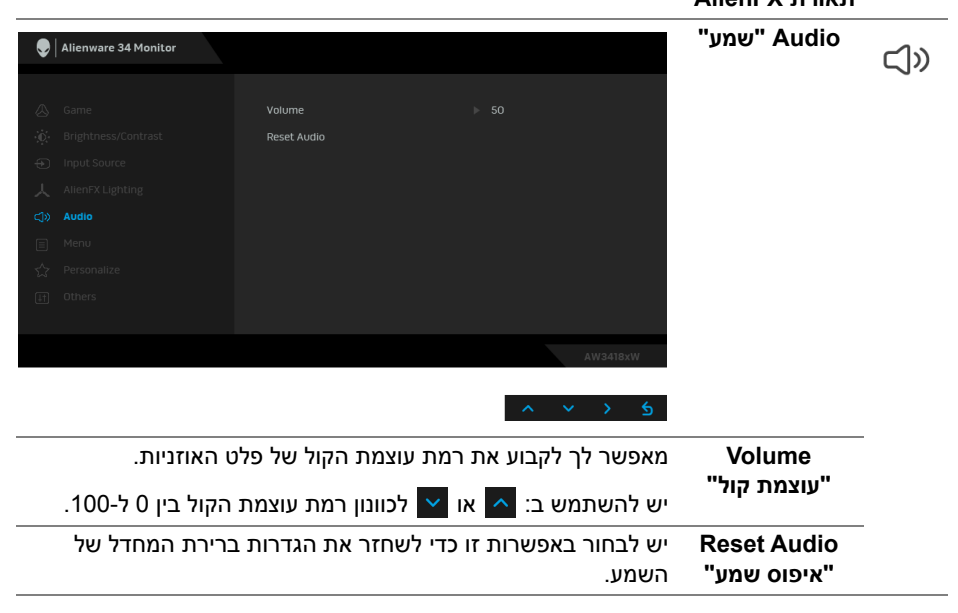

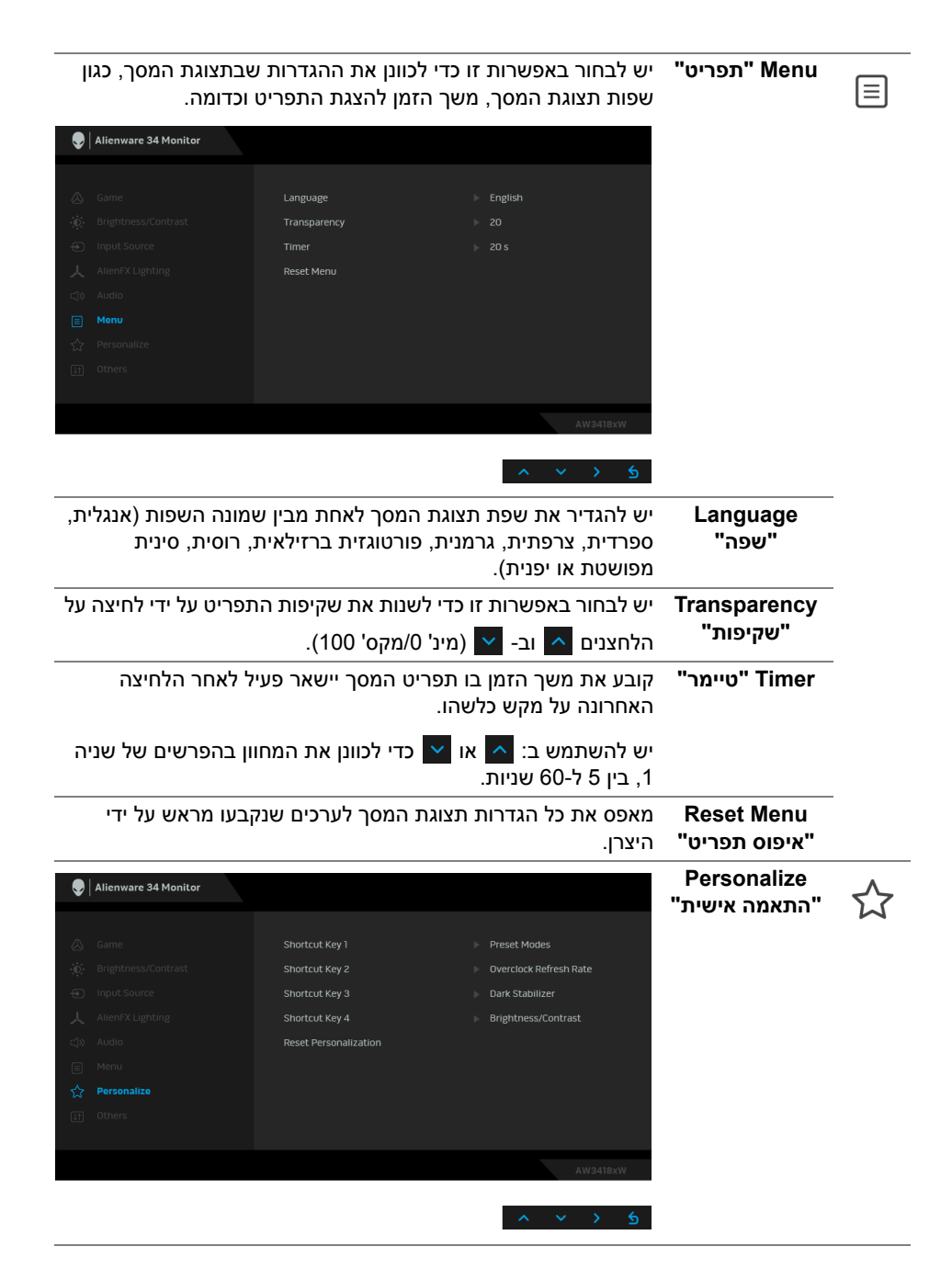

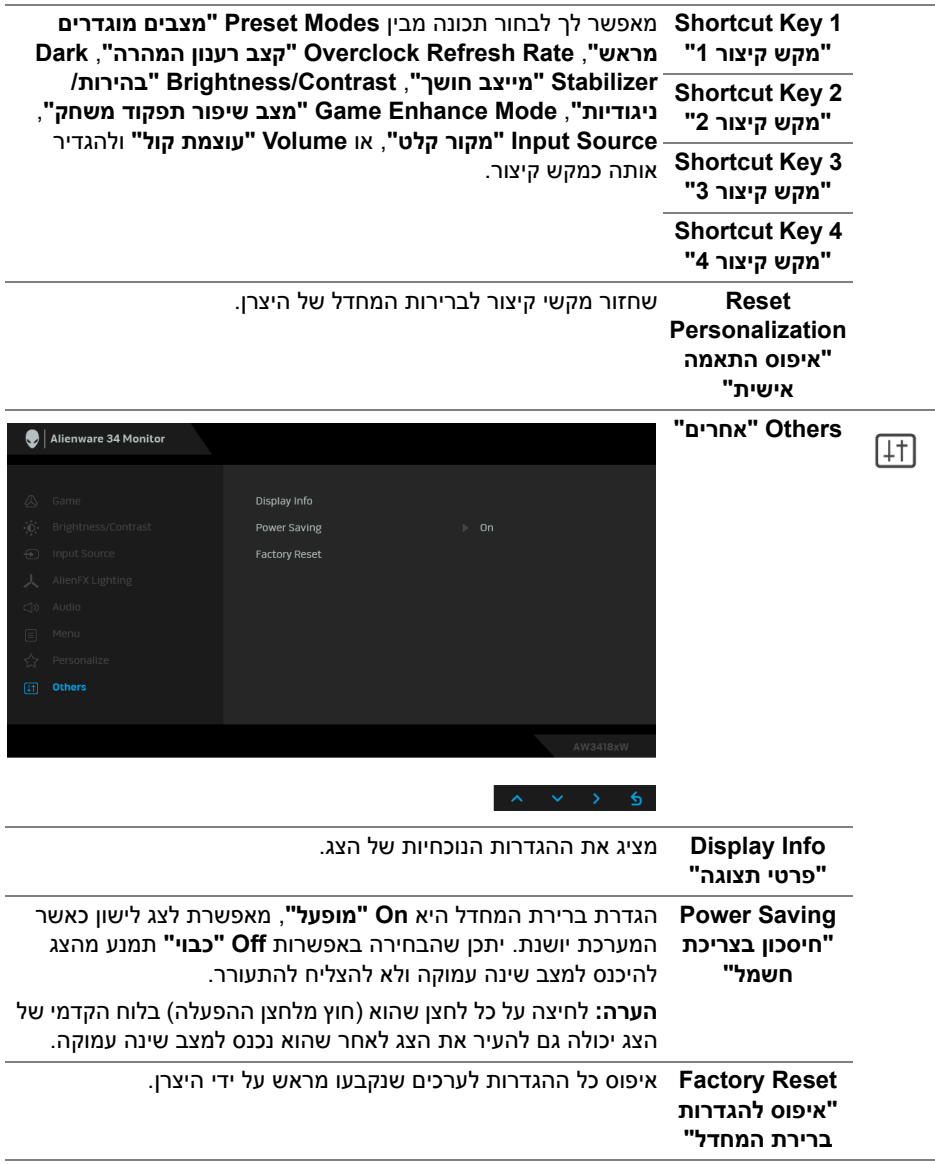

#### **הודעת אזהרה בתצוגת המסך**

<span id="page-45-0"></span>כשהצג עובר למצב **Saving Power" חיסכון בצריכת חשמל"**, תוצג ההודעה הבאה:

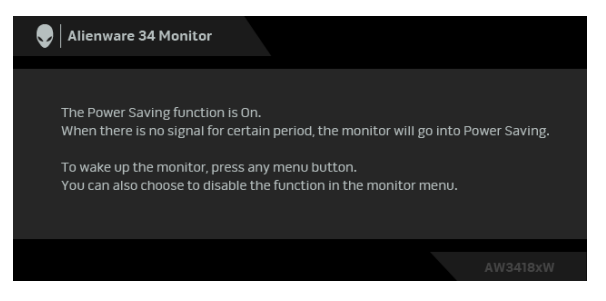

למידע נוסף, ראה **פתרון [בעיות](#page-47-2)**.

### **הגדרת רזולוציה מקסימלית**

כדי להגדיר רזולוציה מיטבית עבור הצג:

- ב7- Windows , 8 Windows או 8.1 Windows :
- <span id="page-45-1"></span>**.1** רק עבור 8 Windows ו8.1- Windows , בחר את אריח שולחן העבודה כדי לעבור לשולחן עבודה קלאסי.
	- **.2** לחץ לחיצה ימנית בשולחן העבודה ובחר באפשרות **רזולוציית מסך**.
- **.3** יש ללחוץ על הרשימה הנפתחת של רזולוציית המסך ולבחור **3440 x 1440**) עבור DW3418AW (או **2560 x 1080**) עבור HW3418AW(.
	- **.4** לחץ על **אישור**.
		- ב-10 Windows:
	- **.1** יש ללחוץ עם הלחצן הימני על שולחן העבודה ולבחור באפשרות **הגדרות תצוגה**.
		- **.2** לחץ על **הגדרות תצוגה מתקדמות**.
		- **.3** יש ללחוץ על הרשימה הנפתחת של **רזולוציה** ולבחור **3440 x 1440**) עבור DW3418AW (או **2560 x 1080**) עבור HW3418AW(.
			- **.4** לחץ על **החל**.

אם האפשרות 3440 x 1440 או 2560 x 1080 לא מופיעה, ייתכן שעליך לשדרג את מנהל ההתקן הגרפי. תלוי במחשב, יש לבצע את אחת הפעולות הבאות:

אם ברשותך מחשב שולחני או נייד של Dell:

• גלוש לאתר **[support/com.dell.www](http://www.dell.com/support)**, הזן את תגית השירות שקיבלת, והורד את מנהל ההתקן העדכני עבור כרטיס הגרפיקה שלך.

אם המחשב שברשותך אינו תוצרת Dell) נייד או שולחני):

- גלוש לאתר התמיכה של המחשב, והורד את מנהלי התקני הגרפיקה העדכניים.
	- גלוש לאתר האינטרנט של כרטיס הגרפיקה והורד את מנהלי התקני הגרפיקה העדכניים.

### **שימוש בהטיה, בסביבול ובהרחבה האנכית**

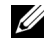

<span id="page-46-0"></span>**הערה: ההוראות הבאות חלות רק על חיבור המעמד שנשלח עם הצג שלך. אם אתה מחבר מעמד שקנית מכל מקור אחר, עליך למלא אחר הוראות ההתקנה שנכללו עם המעמד.**

#### **הטיה, סביבול**

<span id="page-46-1"></span>כאשר המעמד מחובר לצג, תוכל להטות ולסובב את הצג לזווית הצפייה הנוחה ביותר.

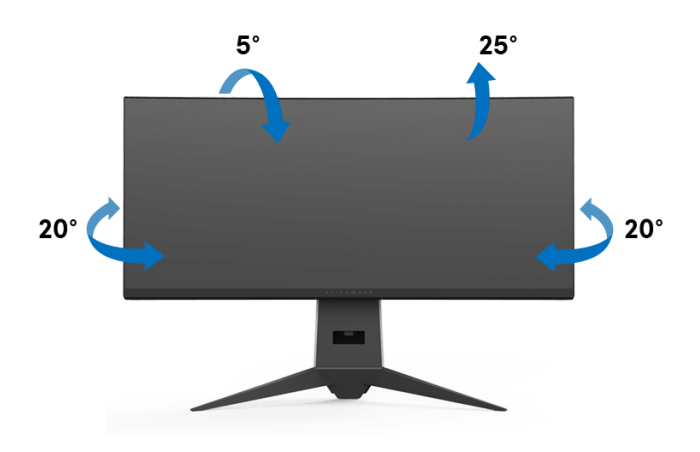

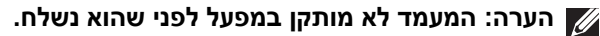

#### **הרחבה אנכית**

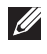

<span id="page-46-2"></span>**הערה: המעמד מגיע לגובה של 130 מ"מ. התרשים שבהמשך מדגים כיצד יש להאריך את המעמד אנכית.**

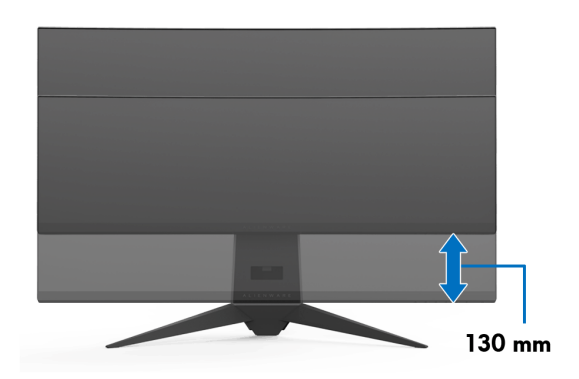

## <span id="page-47-2"></span>**פתרון בעיות**

<span id="page-47-0"></span>**אזהרה: לפני שתתחיל בהליך כלשהו מסעיף זה, יש למלא אחר הוראות [בטיחות](#page-53-4).**

### **בדיקה עצמית**

<span id="page-47-1"></span>הצג שברשותך כולל תכונת בדיקה עצמית אשר מוודאת כי הוא פועל בצורה תקינה. אם הצג והמחשב מחוברים בצורה תקינה אך מסך הצג נשאר חשוך, הפעל את הבדיקה העצמית של הצג באמצעות ביצוע הפעולות הבאות:

- **.1** כבה את המחשב ואת הצג.
- **.2** נתק את כבל הוידאו מגב המחשב. לוידוא תפעול בדיקה עצמית תקינה, יש להסיר את כל הכבלים הדיגיטליים מגב המחשב.
	- **.3** הדלק את הצג.

**הערה: תיבת דו-שיח תופיע (על רקע שחור) אם הצג פועל ואינו מזהה אות וידיאו. בעת שמופעל מצב בדיקה-עצמית, נורית ההפעלה מהבהבת באור לבן.** 

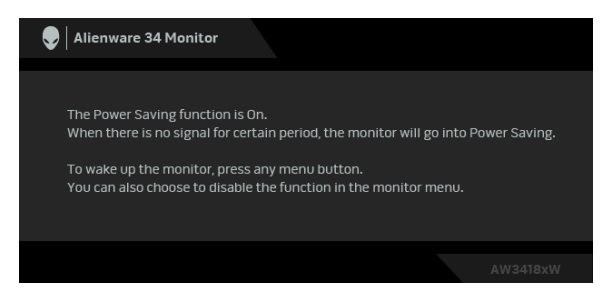

**הערה: תיבה זו מופיעה גם במהלך הפעלה רגילה של המערכת אם כבל הווידיאו מתנתק או ניזוק.**

**.4** כבה את הצג וחבר בחזרה את כבל הוידאו; לאחר מכן, הדלק את המחשב ואת הצג.

אם לאחר שביצעת את ההליך הקודם מסך הצג עדיין חשוך, יש לבדוק את שלט הוידאו ואת המחשב, בגלל שהצג פועל כשורה.

### **אבחון מובנה**

<span id="page-48-0"></span>הצג כולל כלי אבחון מובנה בעזרתו אפשר לקבוע אם אופן הפעולה החריג בו נתקלת קשור לצג או למחשב ולכרטיס המסך שלו.

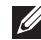

**הערה: אפשר להפעיל את האבחון המובנה רק כאשר כבל הוידאו מנותק והצג במצב בדיקה עצמית.**

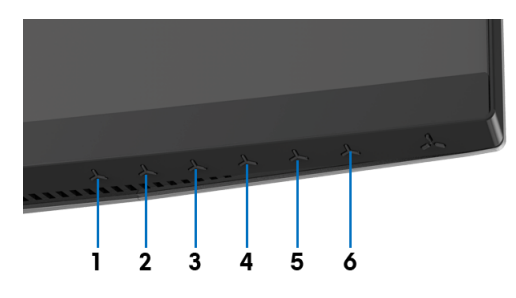

להפעלת האבחון המובנה:

- **.1** יש לוודא שהמסך נקי (אין חלקיקי אבק על משטח המסך).
- **.2** יש לנתק את כבל/י הוידאו שבגב המחשב או הצג. הצג יעבור אז למצב בדיקה עצמית.
	- **.3** לחץ לחיצה ארוכה על **לחצן 3** במשך 5 שניות. יופיע מסך אפור.
		- **.4** יש לבדוק בקפידה את המסך ולנסות לאתר חריגות.
			- **.5** לחץ שוב על **לחצן** .**3** צבע המסך ישתנה לאדום.
				- **.6** בדוק את התצוגה ונסה לאתר חריגות.
	- **.7** יש לחזור על שלבים 5 ו 6- כדי לבדוק את התצוגה במסך ירוק, כחול, שחור ולבן.
		- הבדיקה תסתיים כאשר יופיע המסך הלבן. ליציאה, לחץ פעם נוספת על **לחצן** .**3**

אם לא זיהית חריגות כלשהן במסך כאשר השתמשת בכלי האבחון המובנה, הצג פועל כשורה. בדוק את כרטיס המסך ואת המחשב.

### **בעיות נפוצות**

הטבלה הבאה מכילה מידע כללי לגבי בעיות שכיחות בצג ופתרונות אפשריים:

<span id="page-49-0"></span>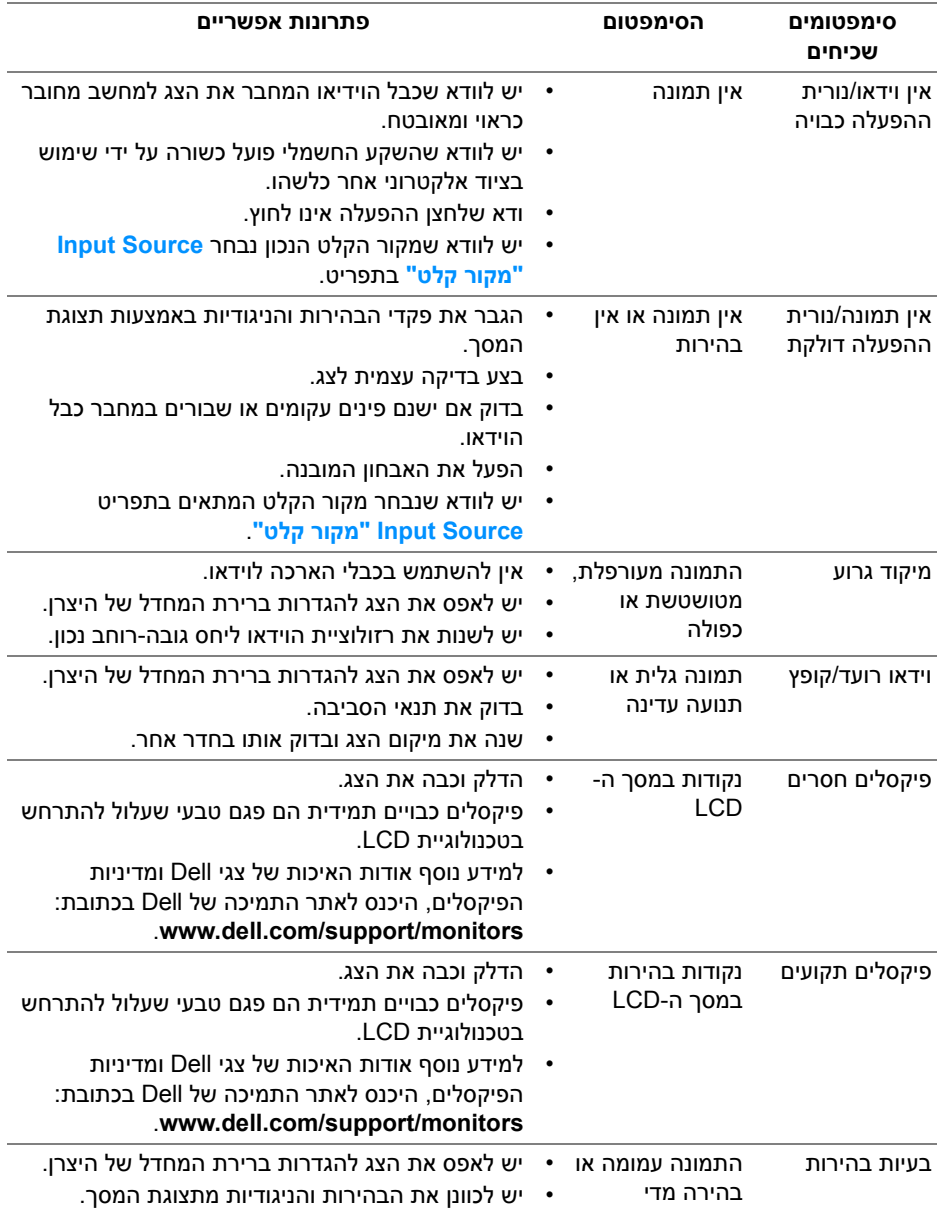

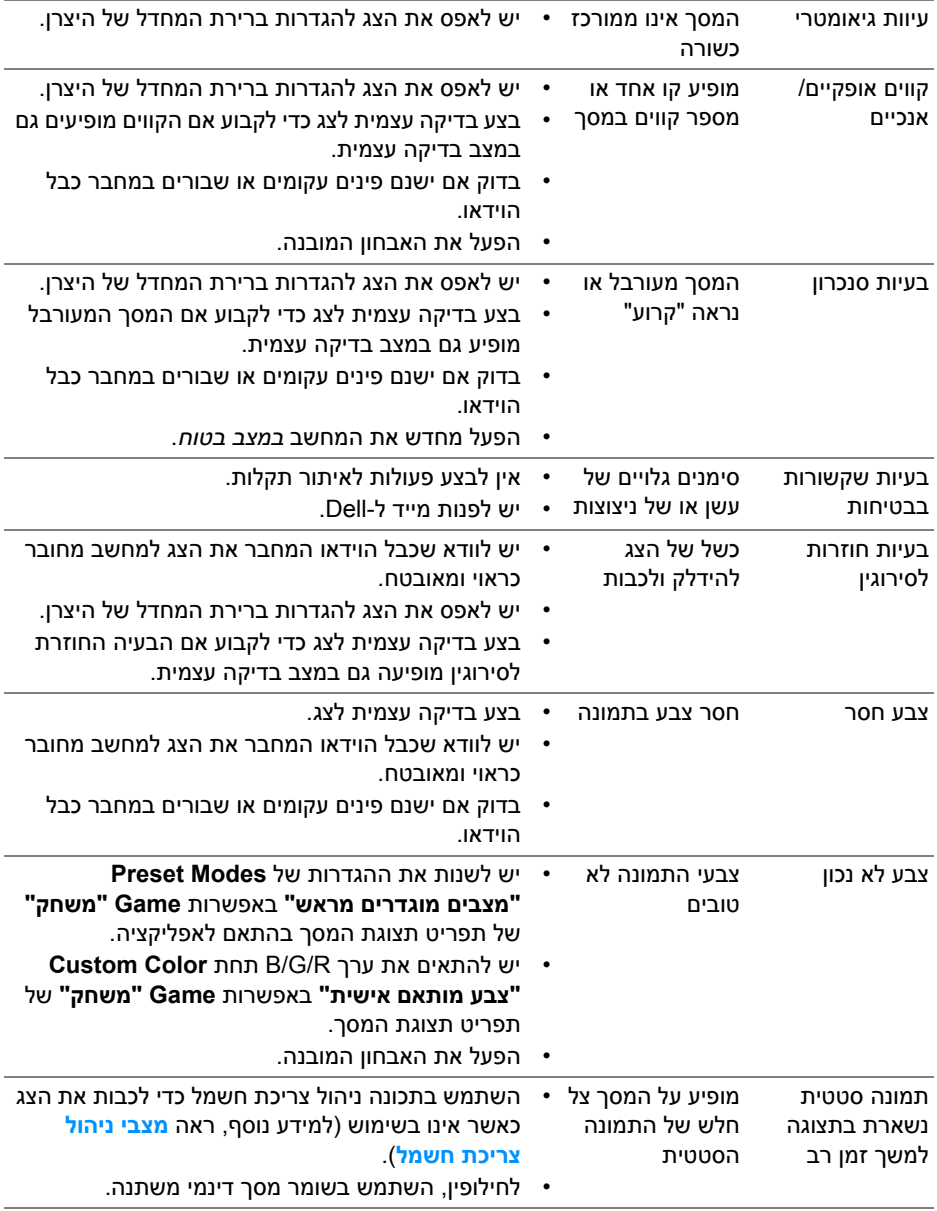

### **בעיות ספציפיות של המוצר**

<span id="page-51-0"></span>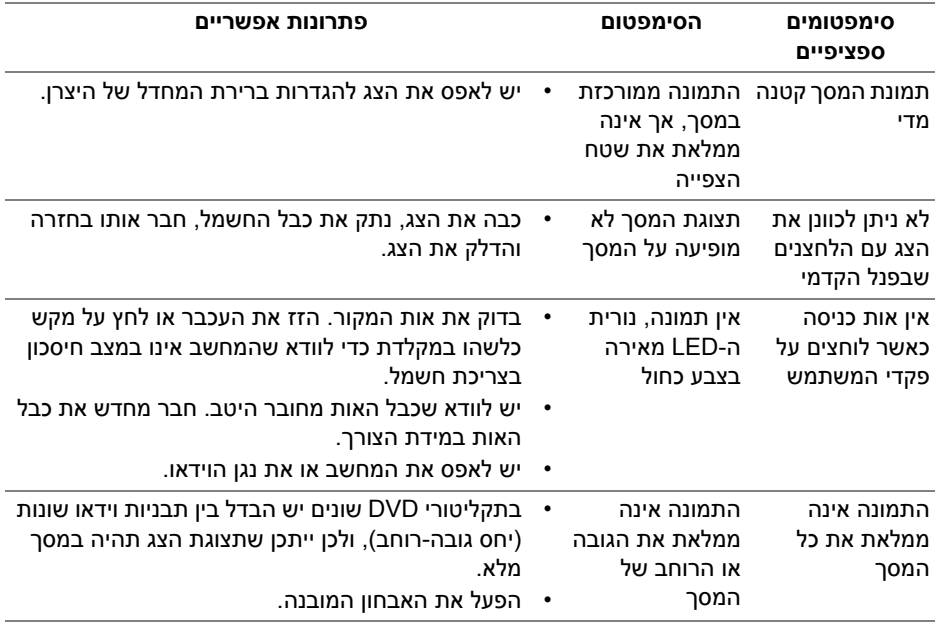

## <span id="page-51-2"></span>**בעיות ספציפיות בממשק Bus Serial Universal) USB(**

<span id="page-51-1"></span>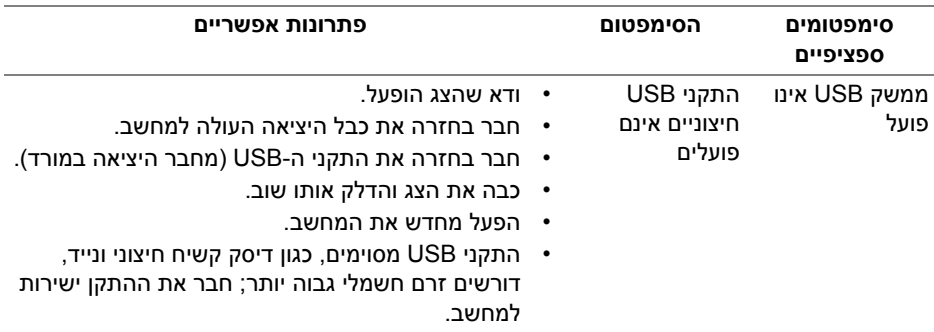

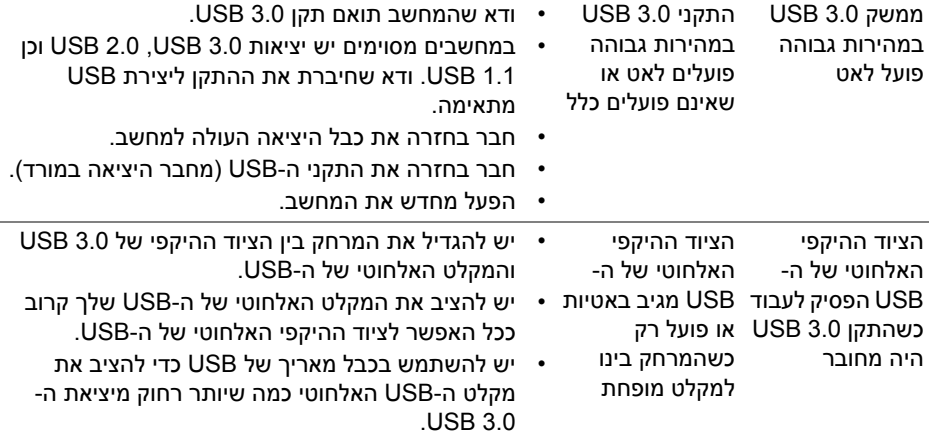

## <span id="page-53-4"></span>**נספח**

#### **אזהרה: הוראות בטיחות**

<span id="page-53-0"></span>**אזהרה: שימוש בבקרים, בהתאמות או בנהלים שאינם אלה שצוינו בתיעוד זה עלול לגרום לחשיפה להתחשמלות, לסכנות חשמליות ו/או לסכנות מכניות.**

<span id="page-53-1"></span>לקבלת מידע על הוראות בטיחות, יש לעיין במידע אודות בטיחות, סביבה ותקינה (SERI(.

### **הודעות FCC) ארה"ב בלבד) ומידע נוסף על תקנות**

ראו הודעות FCC ומידע נוסף על תקנות באתר אודות ציות לתקנות בכתובת www.dell.com/regulatory\_compliance.

### **לפניה ל-Dell**

<span id="page-53-2"></span>**מספר הטלפון עבור לקוחות בארה"ב הוא -800WWW-DELL) 800-999-3355(.**

<span id="page-53-3"></span>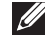

**הערה: אם אין ברשותך חיבור פעיל לאינטרנט, תוכל לאתר את הפרטים ליצירת קשר בחשבונית הרכישה, על הטופס המצורף לאריזה, על החשבון או בקטלוג המוצרים של Dell.**

**Dell מציעה מספר אפשרויות למתן שירות ולתמיכה באינטרנט ובטלפון. הזמינות משתנה בהתאם לארץ ולמוצר, וייתכן ששירותים מסויימים לא יהיו זמינים באזורך.** 

- סיוע טכני מקוון **[monitors/support/com.dell.www](www.dell.com/support/monitors)**
	- פנייה ל-Dell **[contactdell/com.dell.www](www.dell.com/contactdell)**